**Bedienungsanleitung**

# **METTLER TOLEDO MultiRange Applikationssoftware IND690-Fill**

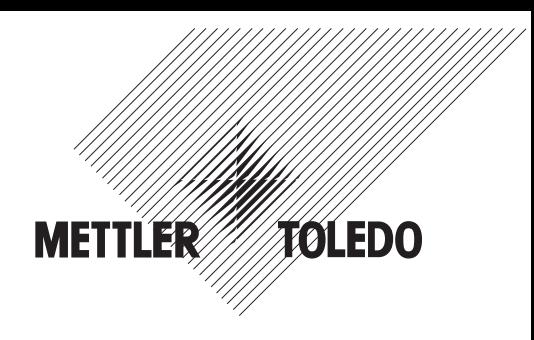

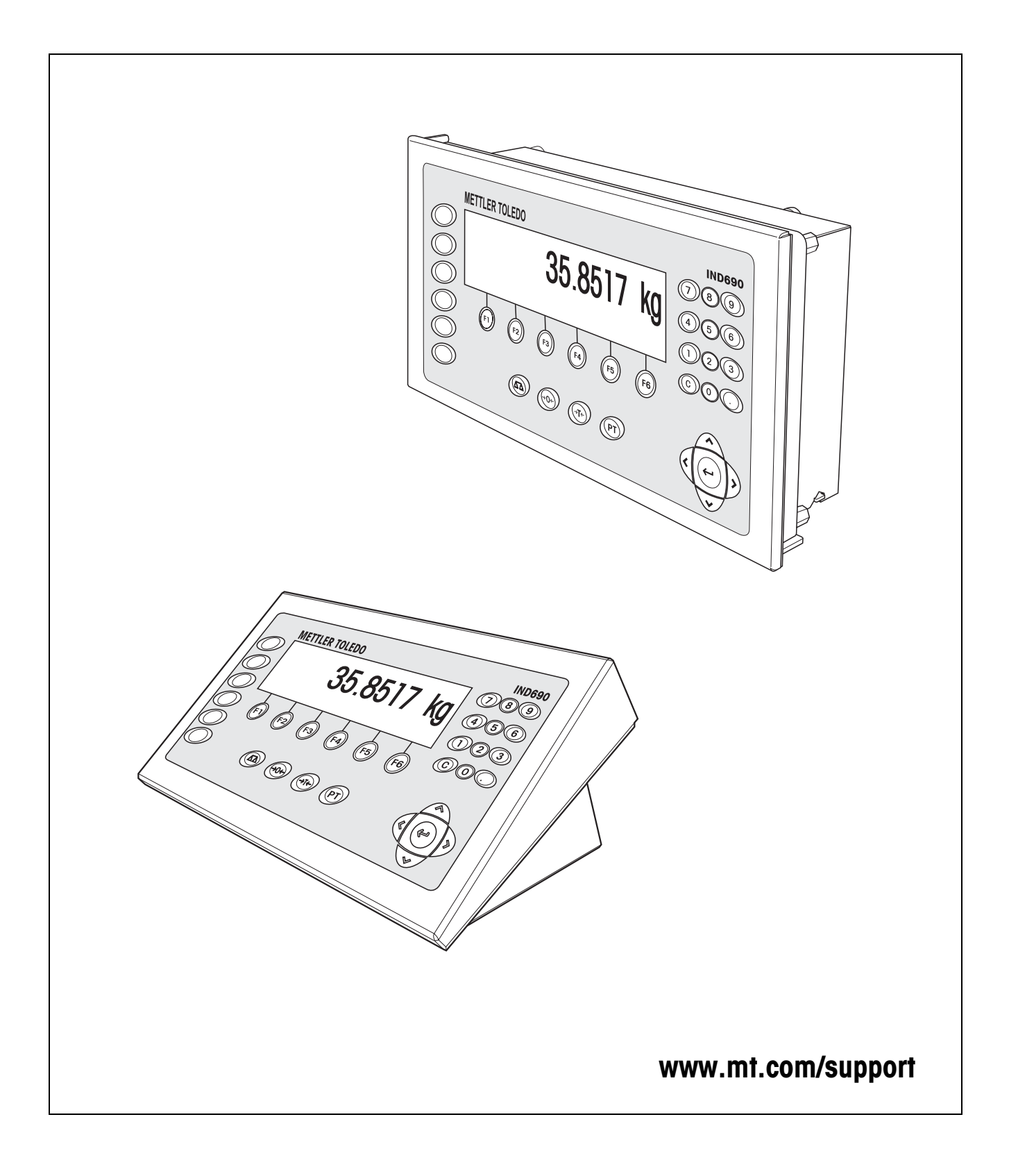

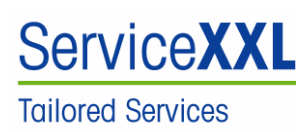

Produkte von METTLER TOLEDO stehen für höchste Qualität und Präzision. Sorgfältige Behandlung gemäß dieser Bedienungsanleitung und die regelmäßige Wartung und Überprüfung durch unseren professionellen Kundendienst sichern die lange, zuverlässige Funktion und Werterhaltung Ihrer Messgeräte. Über entsprechende Serviceverträge oder Kalibrierdienste informiert Sie gerne unser erfahrenes Serviceteam.

Bitte registrieren Sie Ihr neues Produkt unter www.mt.com/productregistration, damit wir Sie über Verbesserungen, Updates und weitere wichtige Mitteilungen rund um Ihr METTLER TOLEDO Produkt informieren können.

# **Inhalt**

Seite

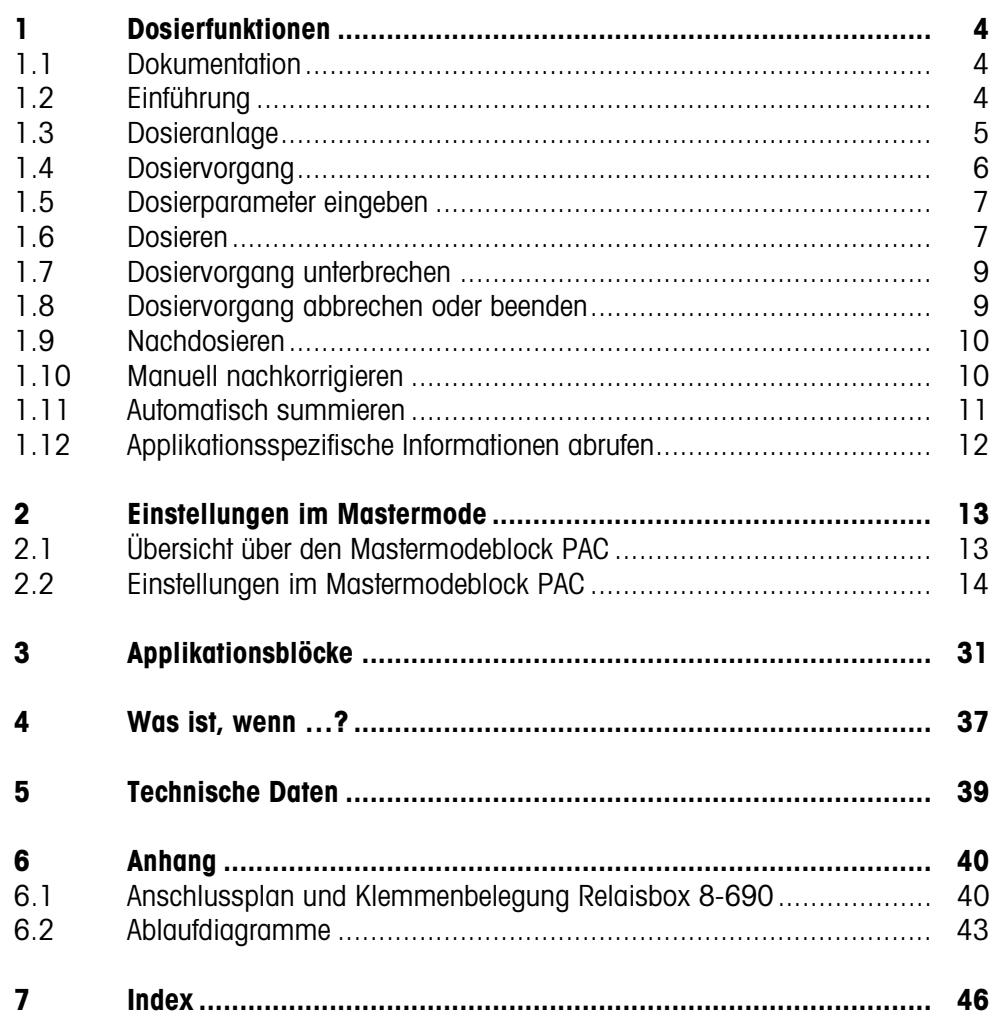

# <span id="page-3-3"></span><span id="page-3-1"></span><span id="page-3-0"></span>**1 Dosierfunktionen**

# **1.1 Dokumentation**

Mit dem Wägeterminal IND690-... haben Sie eine CD mit der gesamten Dokumentation zum Wägesystem IND690 erhalten.

Diese Bedienungsanleitung beschreibt Bedienung und Konfiguration der Applikationssoftware IND690-Fill.

Grundsätzliche Informationen zum Arbeiten mit dem Wägeterminal IND690-... entnehmen Sie der Bedienungsanleitung IND690-Base.

# <span id="page-3-2"></span>**1.2 Einführung**

Mit dem IND690-Fill können Sie flüssige, pastöse, pulvrige oder körnige Wägegüter entsprechend einem vorgegebenen Sollgewicht dosieren.

<span id="page-3-4"></span>Über die Funktionstasten stellt das IND690-Fill folgende Funktionen zur Verfügung:

<span id="page-3-5"></span>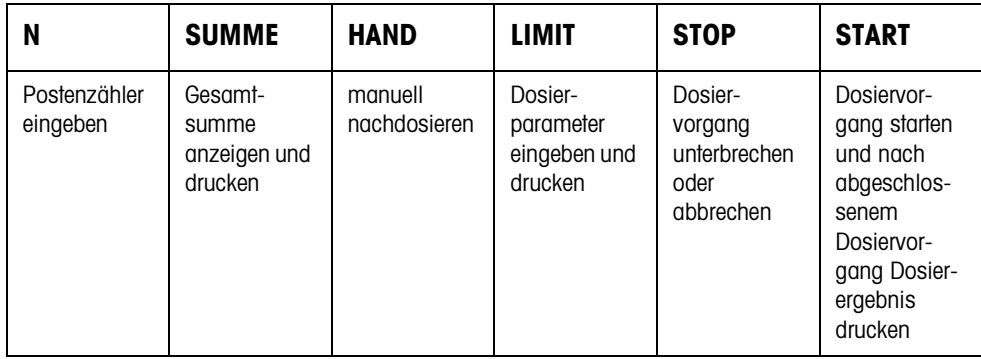

**→** Wählen Sie die Funktion durch Drücken der Funktionstaste.

#### **Beispiel**

➜ Drücken Sie die Taste N.

Danach geben Sie Start- und Endwert des Postenzählers manuell über die Tastatur ein.

#### **Hinweis**

Wenn im Mastermode ZUGRIFFSSCHUTZ EIN eingestellt ist, müssen Sie nach Drücken der Taste N einen Personencode eingeben.

#### **Wenn die Funktionstasten anders belegt sind**

➜ Drücken Sie die Cursortaste < oder > so oft, bis die oben gezeigte Funktionstasten-Belegung erscheint.

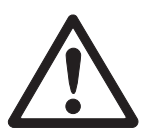

#### **VORSICHT**

Verletzungsgefahr beim Betätigen von Tasten, die die Dosieranlage starten und stoppen oder die Ventile steuern!

→ Vor Betätigen dieser Tasten sicherstellen, dass sich niemand im Bereich beweglicher Anlagenteile aufhält.

### **1.3 Dosieranlage**

<span id="page-4-1"></span>Durch Dosierventile oder Schüttrinnen, die mit Grob- und Feinstrom geregelt sind, wird das Dosiergut automatisch bis zum vorgegebenen Sollwert zugeführt.

<span id="page-4-0"></span>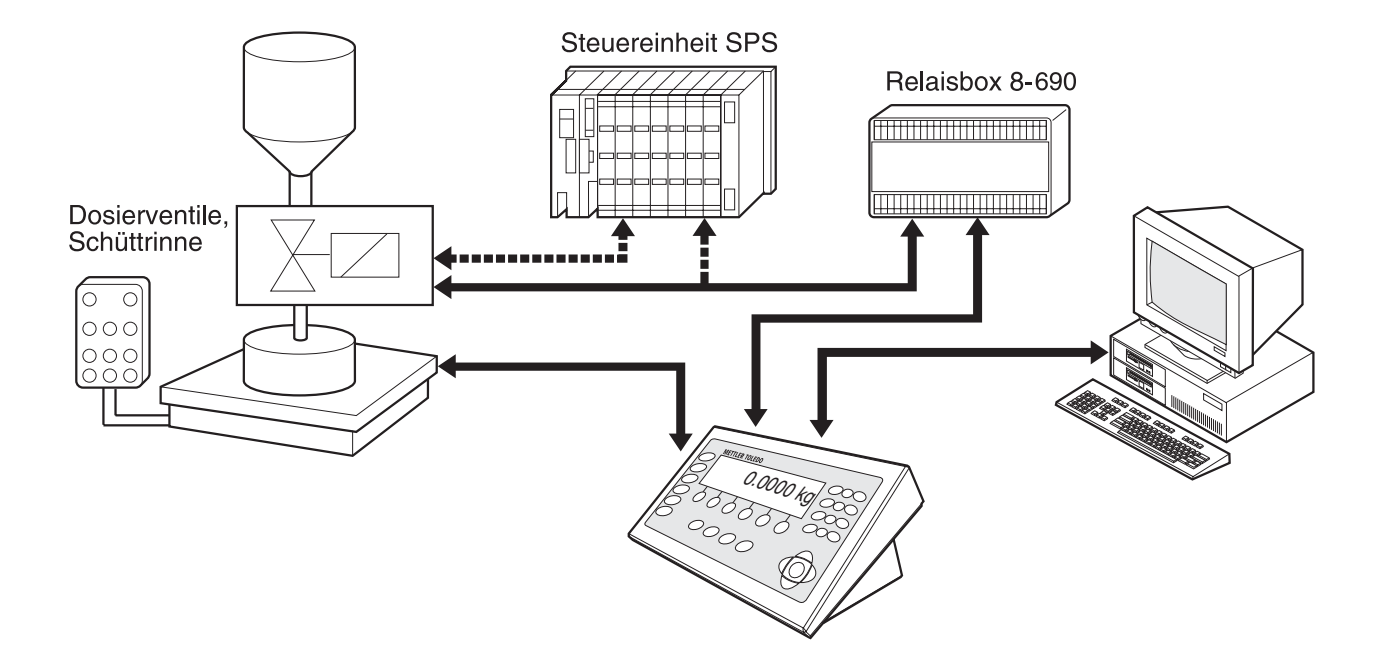

<span id="page-4-3"></span>Die Steuersignale für die Dosierventile werden über die Schnittstelle RS485-690 an die Relaisbox 8-690 übertragen. Die Relaisbox 8-690 steuert die Dosieranlage entweder direkt oder über eine zusätzliche externe Steuereinheit (SPS). Bei Über- oder Unterlast der Wägebrücke werden alle Ventile sofort geschlossen.

Es können maximal 2 Relaisboxen 8-690 angeschlossen werden. Mit einer zweiten Relaisbox kann ohne Einsatz einer SPS eine Dosieranlage mit Unterspiegelabfüllung gesteuert werden ("Rüsselsteuerung"). Das IND690-Fill übernimmt dann die Funktion einer Steuereinheit mit dem Bewegen eines Dosierrüssels oder dem Schalten einer Tropfschale und gibt Signale zur Rüsselnachführung, Vor- und Nachbegasung.

<span id="page-4-2"></span>Über "elektronische Finger" kann das IND690-Fill ferngesteuert werden. Diese elektronischen Finger lösen über Schnittstellenbefehle am Terminal verschiedene Tasten aus,siehe Abschnitt [3.](#page-30-2)

Alternativ zur Relaisbox 8-690 kann die Dosieranlage auch über das Interface 4I/O-690 und Relaisbox 4-690 oder über ARM100 gesteuert werden.

Bitte beachten Sie, dass die Genauigkeit des Dosierergebnisses und die Dosiergeschwindigkeit nicht nur von der Waage sondern auch von den anderen Anlagenteilen, insbesondere der Dosiervorrichtung selbst (Ventile, Schüttrinnen, ...), abhängt. Nur die optimale Abstimmung aller Komponenten aufeinander bringt beste Dosierergebnisse.

### <span id="page-5-0"></span>**1.4 Dosiervorgang**

Das Dosieren läuft in 5 aufeinanderfolgenden Schritten ab:

- **Autotara** Automatisches Tarieren des Behälters und Dosierstart
- **Grobstrom** Dosieren mit Grobstrom bis zum Umschaltpunkt Grob-/Feinstrom (Limit 1)
- **Feinstrom** Dosieren mit Feinstrom bis zum Abschaltpunkt des Feinstroms (Limit 2)
- **Nachstrom** Nachströmen des Feinstroms über Limit 2 hinaus
- **Nachdosieren** Wenn bei Dosierende der Gewichtswert nicht innerhalb der Toleranz des Sollwerts liegt, automatisches oder manuelles Nachdosieren bis zum Sollwert

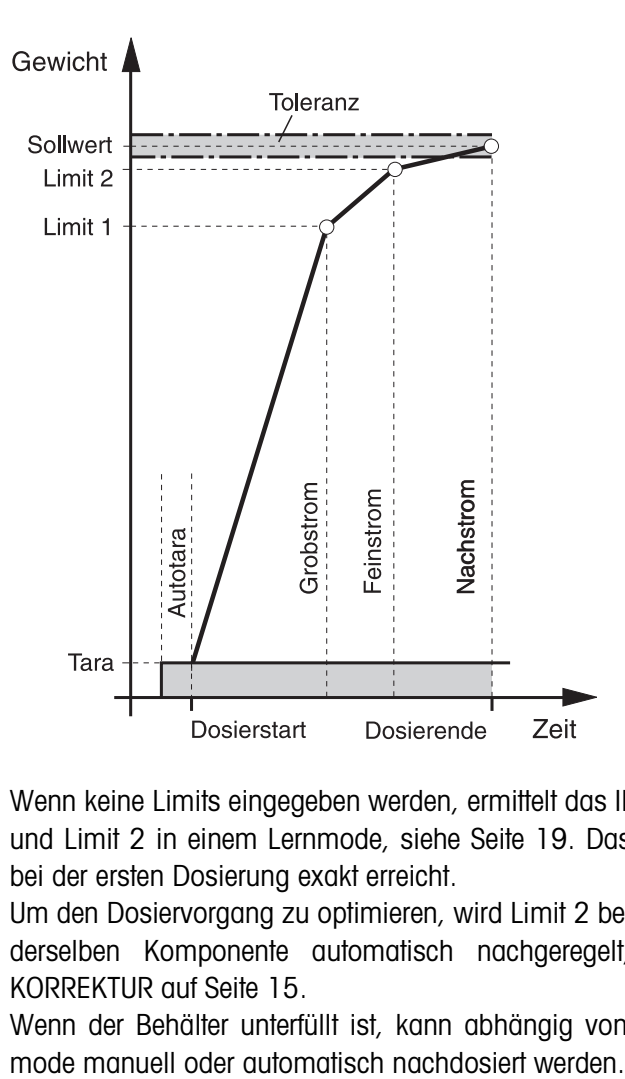

<span id="page-5-1"></span>Wenn keine Limits eingegeben werden, ermittelt das IND690-Fill automatisch Limit 1 und Limit 2 in einem Lernmode, siehe Seite [19.](#page-18-0) Das Sollgewicht wird dann bereits bei der ersten Dosierung exakt erreicht.

<span id="page-5-2"></span>Um den Dosiervorgang zu optimieren, wird Limit 2 beim nächsten Dosiervorgang mit derselben Komponente automatisch nachgeregelt, siehe Block NACHSTROM-KORREKTUR auf Seite [15](#page-14-0).

Wenn der Behälter unterfüllt ist, kann abhängig von den Einstellungen im Master-

# <span id="page-6-3"></span>**1.5 Dosierparameter eingeben**

<span id="page-6-0"></span>

**Numerisch eingeben** 1. Taste LIMIT drücken.

- 2. Sollgewicht eingeben und mit ENTER bestätigen.
- 3. Limits vorgeben: LIMIT 1 und LIMIT 2 eingeben und mit ENTER bestätigen. Um die Limits automatisch zu ermitteln, ohne Eingabe ENTER drücken.
- 4. Toleranz vorgeben: TOL eingeben und mit ENTER bestätigen.
- 5. Wenn mit Tarakontrolle gearbeitet werden soll, Tarawerte TMIN und TMAX vorgeben und mit ENTER bestätigen.

#### **Hinweise**

- Mit der Cursortaste < oder > können Sie die Gewichtseinheit für die Eingabe der Limits wählen.
- Mit der Taste CLEAR kann die Eingabe zeichenweise korrigiert werden.
- Wenn im Mastermode LERNMODE AUS eingestellt ist, **müssen** Limit 1 und Limit 2 vorgegeben werden, bei zusätzlich aktiviertem 3. Abschaltpunkt (siehe Abschnitt [2.2.5\)](#page-27-0) auch Limit 0.
- Wenn im Mastermode ZUGRIFFSSCHUTZ EIN eingestellt ist, müssen Sie nach Drücken der Taste LIMIT einen Personencode eingeben.
- Wenn im Mastermode ANALOG OUTPUT EIN eingestellt ist, **müssen** Durchsatz Vorstrom (bei zusätzlich aktiviertem 3. Abschaltpunkt), Durchsatz Grobstrom und Durchsatz Feinstrom vorgegeben werden.
- Zum Anzeigen oder Korrigieren von Dosierparametern im Zustand DOSIERBEREIT die Taste LIMIT drücken. Das Sollgewicht kann dabei nicht verändert werden.

#### **Festwerte übernehmen** 1. Nummer des Soll-Festwertspeichers eingeben: 1 … 999.

<span id="page-6-4"></span>2. Taste LIMIT drücken.

#### **Hinweis**

Wenn im Mastermode ZUGRIFFSSCHUTZ EIN eingestellt ist, müssen Sie nach Drücken der Taste LIMIT einen Personencode eingeben.

### <span id="page-6-1"></span>**1.6 Dosieren**

<span id="page-6-2"></span>Die Dosierart hängt von der Anwendung ab, die im Mastermode eingestellt ist:

- ÜBERSPIEGEL: Dosieren oberhalb des Dosierspiegels (ohne Dosierlanze)
- UNTERSPIEGEL: Dosierlanze unterhalb des Dosierspiegels Der Füllvorgang wird nur dann gestartet, wenn die Dosierlanze in der richtigen Position erkannt wird, d. h. das Eingangssignal RÜSSEL UNTEN muss anliegen.
- UNTERSPUNDLOCH: Dosierlanze unterhalb des Spundlochs Der Füllvorgang wird nur dann gestartet, wenn die Dosierlanze in der richtigen Position erkannt wird, d. h. das Eingangssignal RÜSSEL MITTE muss anliegen.

#### **Hinweise**

- Für die Anwendung UNTERSPIEGEL/UNTERSPUNDLOCH MIT RÜSSELSTEUERUNG müssen zwei Relaisboxen 8-690 angeschlossen sein.
- Während des Füllprozesses muss genau eines der Signale RÜSSEL UNTEN / MITTE / OBEN anliegen. Andernfalls erscheint die Fehlermeldung MEHRERE EINGÄNGE EIN bzw. WARTE AUF EINGANG. Der Füllprozess wird erst dann wieder fortgesetzt, wenn genau eines dieser Signale anliegt.
- Ein neuer Füllprozess kann nur gestartet werden, wenn zuvor das Eingangssignal RÜSSEL OBEN erkannt wurde.
- <span id="page-7-0"></span>• Ablaufdiagramme der einzelnen Anwendungen siehe Abschnitt [6.2.](#page-42-1)

#### **1.6.1 Anzeige des Dosierzustands**

Die Anzeige zeigt den Dosierzustand über Texte und einen 3-stelligen Code an, z. B.:

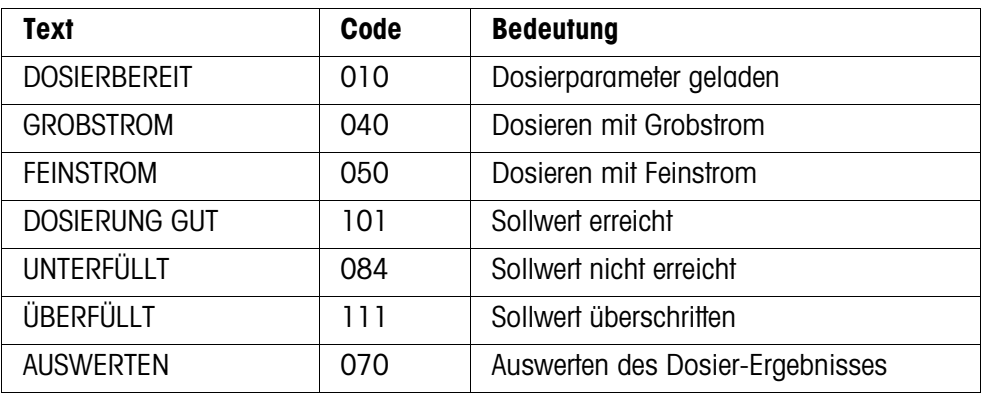

#### **Hinweise**

- Die Dosierzustände sind in Applikationsblock 361 aufgelistet, siehe Abschnitt [3](#page-30-2)[.](#page-30-1)
- Wenn im Mastermode STATUSANZEIGE MIT DELTATRAC eingestellt ist, zeigt die Anzeige zusätzlich den DeltaTrac als analoge Einwägehilfe.

#### **1.6.2 Eindosieren**

Beim Eindosieren wird von einem Vorratsbehälter in den Abfüllbehälter auf der Wägebrücke dosiert.

- 1. Dosierparameter eingeben, siehe Abschnitt [1.5.](#page-6-0) Die Anzeige zeigt DOSIERBEREIT an.
- 2. Leeren Abfüllbehälter auf die Wägebrücke stellen.
- 3. Taste START drücken.

Die Anzeige zeigt folgendes an: Gewichtswert, Dosierzustand und DeltaTrac. Wenn der Dosiervorgang beendet ist, zeigt die Anzeige an, ob der Gewichtswert innerhalb der Toleranzgrenzen liegt (DOSIERUNG GUT) oder außerhalb (ÜBERFÜLLT, UNTERFÜLLT).

Das Dosier-Ergebnis wird ausgedruckt.

4. Wägebrücke entlasten. Wenn im Mastermode QUITTIERUNG EIN eingestellt ist, wird der Dosiervorgang quittiert und die Anzeige zeigt DOSIERBEREIT an.

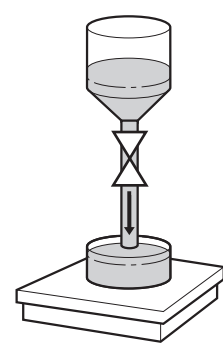

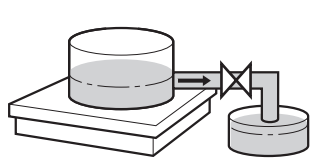

#### **1.6.3 Herausdosieren**

Beim Herausdosieren wird von einem Vorratsbehälter auf der Wägebrücke in den Abfüllbehälter dosiert.

- 1. Dosierparameter eingeben, siehe Abschnitt [1.5](#page-6-0).
- Die Anzeige zeigt DOSIERBEREIT an.
- 2. Gefüllten Vorratsbehälter auf die Wägebrücke stellen.
- 3. Taste START drücken. Die Anzeige zeigt Folgendes an: Gewichtswert mit negativem Vorzeichen, Dosierzustand und DeltaTrac. Wenn der Dosiervorgang beendet ist, zeigt die Anzeige an, ob der Gewichtswert innerhalb der Toleranzgrenzen liegt (DOSIERUNG GUT) oder außerhalb (ÜBERFÜLLT, UNTERFÜLLT). Das Dosier-Ergebnis wird ausgedruckt.
- 4. Dosiervorgang quittieren. Wenn im Mastermode QUITTIERUNG EIN eingestellt ist, zeigt die Anzeige DOSIER-BEREIT an. Bei QUITTIERUNG AUS wird der nächste Dosiervorgang automatisch gestartet.

# **1.7 Dosiervorgang unterbrechen**

- <span id="page-8-0"></span>**Gleicher Behälter** 1. Taste STOP drücken. Der Dosiervorgang wird unterbrochen.
	- 2. Um den Dosiervorgang fortzusetzen, Taste START drücken.
	- **Neuer Behälter** 1. Taste STOP zweimal drücken.
		- Der Dosiervorgang wird abgebrochen.
		- 2. Neuen Behälter auf die Wägebrücke stellen.
		- 3. Wenn im Mastermode SUMMIEREN EIN eingestellt ist, kann die Summe mit der Taste SUMME angezeigt werden.
		- 4. Um den Dosiervorgang fortzusetzen, Taste START drücken.

### **1.8 Dosiervorgang abbrechen oder beenden**

<span id="page-8-1"></span>**Mit Tastendruck am Wägeterminal →** Taste STOP zweimal drücken. Der Dosiervorgang wird abgebrochen oder bei abgeschlossenem Dosiervorgang beendet.

**Über externes Signal** ➜ Dosiervorgang über einen Impuls am Eingang IN 7 der ersten Relaisbox 8-690 abbrechen. Das IND690-Fill befindet sich danach im Zustand DOSIERBEREIT (010).

#### **Hinweis**

Wenn im Mastermode SUMMIEREN EIN, GUTE DOSIERUNGEN eingestellt ist, können Sie abgebrochene Dosiervorgänge zur Summe übernehmen, indem Sie bei der Anzeige WEITER MIT START die Taste SUMME drücken.

# <span id="page-9-0"></span>**1.9 Nachdosieren**

<span id="page-9-3"></span>Wenn z. B. der Gewichtswert kurzzeitig überschwingt, wird der Feinstrom zu früh abgeschaltet und der aktuelle Gewichtswert (Istwert) liegt unter dem Sollwert. Beim Nachdosieren wird der Feinstrom in Intervallen so lange geöffnet, bis der Sollwert erreicht ist. Je nach Einstellung im Mastermode wird automatisch oder manuell nachdosiert, siehe Abschnitt [2.2.](#page-13-1)

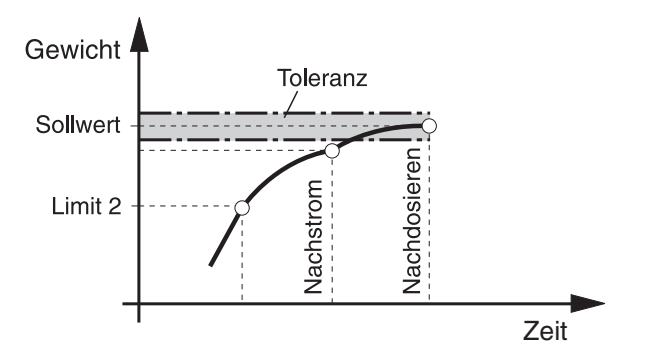

#### **Manuell nachdosieren**

#### **Voraussetzung**

Im Mastermode ist MANUELLES NACHDOSIEREN eingestellt.

**→** Wenn die Anzeige HAND anzeigt, Taste HAND drücken und gedrückt halten. Der Feinstrom wird pulsweise eingeschaltet, solange die Taste gedrückt ist und bis der Sollwert erreicht ist.

# <span id="page-9-1"></span>**1.10 Manuell nachkorrigieren**

<span id="page-9-2"></span>Wenn im Mastermode MANUELLE KORREKTUR EIN eingestellt ist, zeigt die Anzeige nach dem Istwert-Sollwert-Vergleich MANUELLE KORREKTUR an, wenn das aktuelle Endgewicht außerhalb der Toleranzgrenzen liegt.

→ Manuell nachkorrigieren und Korrektur mit Taste START bestätigen.

# <span id="page-10-0"></span>**1.11 Automatisch summieren**

<span id="page-10-2"></span><span id="page-10-1"></span>Um Dosiervorgänge mit gleichen Dosiergütern automatisch zu summieren, können Sie einen Postenzähler vorgeben, der die Anzahl der Dosiervorgänge bestimmt. Wenn der Postenzähler seinen Endwert erreicht, stoppt die Dosieranlage automatisch.

#### **Voraussetzung**

Im Mastermode ist SUMMIEREN EIN eingestellt.

- 1. Um den Postenzähler zu setzen:
	- Taste N drücken.
	- Startwert des Postenzählers eingeben und mit ENTER bestätigen.
	- Endwert des Postenzählers eingeben und mit ENTER bestätigen.
- 2. 1. Dosiervorgang durchführen, siehe Abschnitt [1.6.](#page-6-1)
- 3. Wägebrücke entlasten.
- 4. Weitere Dosiervorgänge durchführen, siehe Schritt 2. Wenn der Postenzähler seinen Endwert erreicht hat, stoppt die Dosieranlage automatisch.
- 5. Um die Gesamtsumme anzuzeigen und zu drucken, Tastenfolge SUMME, ENTER drücken.
- 6. Um weitere Dosiervorgänge mit demselben Dosiergut vorzunehmen, z. B. nach Nachfüllen des Vorratsbehälters, Schritte 1 bis 3 wiederholen. Dabei darauf achten, dass der Postenzähler fortlaufend ist.

– oder –

Um Dosiervorgänge mit anderem Dosiergut durchzuführen oder das Summieren zu beenden, Tastenfolge SUMME, CLEAR drücken.

#### **Hinweise**

- Wenn im Mastermode SUMMIEREN EIN, GUTE DOSIERUNGEN eingestellt ist, können Sie abgebrochene Dosiervorgänge nur dann zur Gesamtsumme übernehmen, wenn Sie bei der Anzeige WEITER MIT START die Taste SUMME drücken.
- Wenn im Mastermode ZUGRIFFSSCHUTZ EIN eingestellt ist, müssen Sie nach Drücken der Tasten SUMME und N einen Personencode eingeben.

# <span id="page-11-0"></span>**1.12 Applikationsspezifische Informationen abrufen**

<span id="page-11-1"></span>Mit den folgenden Tastenkombinationen können Sie Informationen zum Dosieren abrufen:

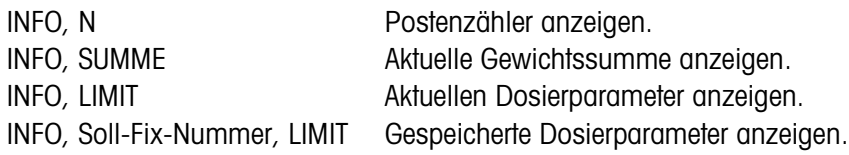

#### **Hinweise**

- Wenn mehrere Informationen mit einer Taste abgerufen werden, wechselt die Anzeige nach einigen Sekunden (Dauer einstellbar). Sie können auch mit der Taste CLEAR zwischen diesen Informationen umschalten.
- Während des Dosiervorgangs (Dosierventile geöffnet) sind keine Informationen abrufbar.

# <span id="page-12-1"></span><span id="page-12-0"></span>**2 Einstellungen im Mastermode**

# **2.1 Übersicht über den Mastermodeblock PAC**

In diesem Block können Sie die folgenden Systemeinstellungen eingeben:

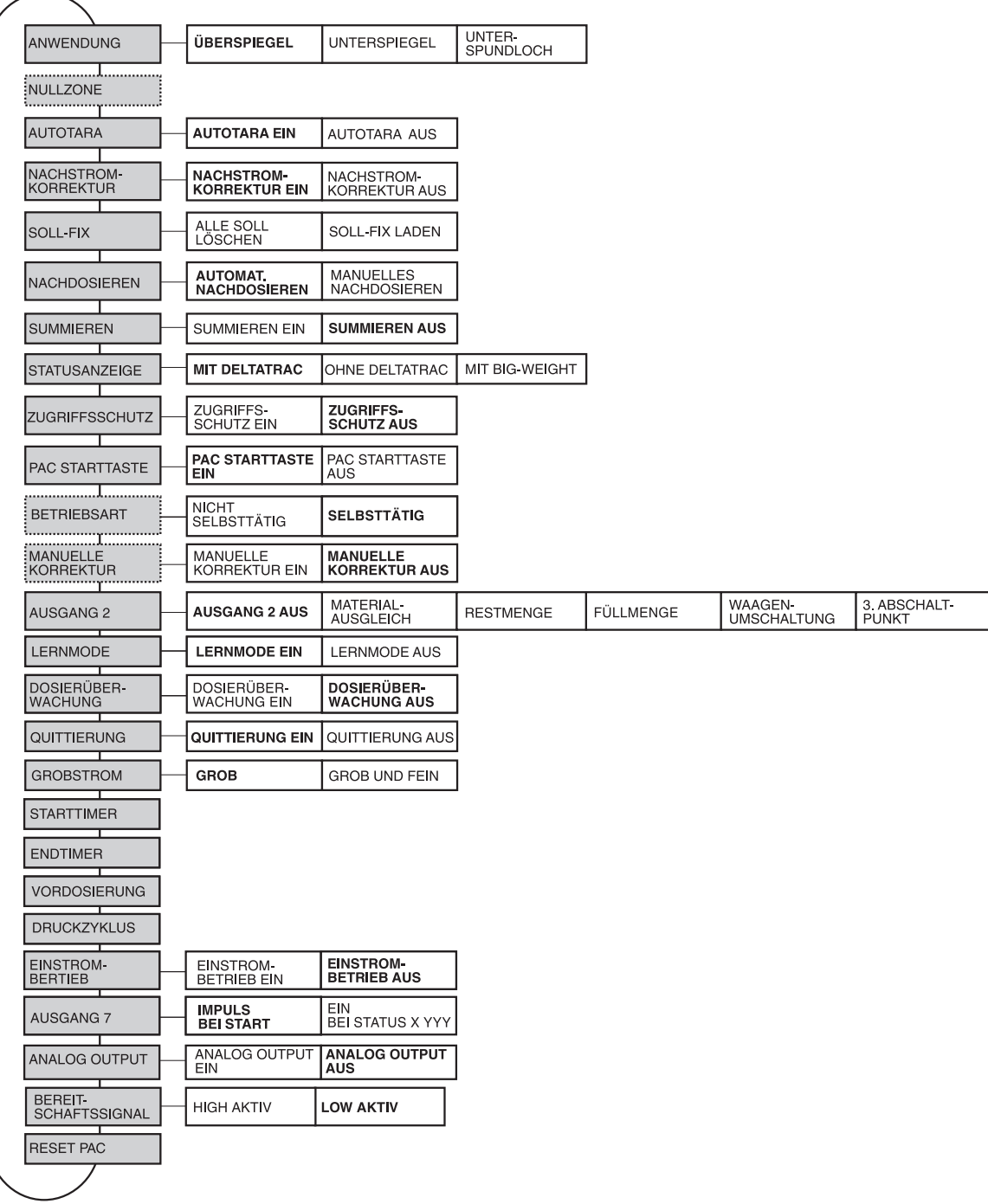

- **Legende Grau** hinterlegte Blöcke werden im folgenden ausführlich beschrieben.
	- Werkseinstellungen sind **fett** gedruckt.
	- Blöcke, die nur unter bestimmten Voraussetzungen erscheinen, sind **gepunktet**.

# <span id="page-13-0"></span>**2.2 Einstellungen im Mastermodeblock PAC**

### <span id="page-13-1"></span>**Hinweis**

Mit der Software FillTool können Sie alle Mastermode-Einstellungen komfortabel am PC durchführen. Fragen Sie Ihren METTLER TOLEDO Vertriebspartner. Beispiele siehe Abschnitt [2.2.6](#page-28-0).

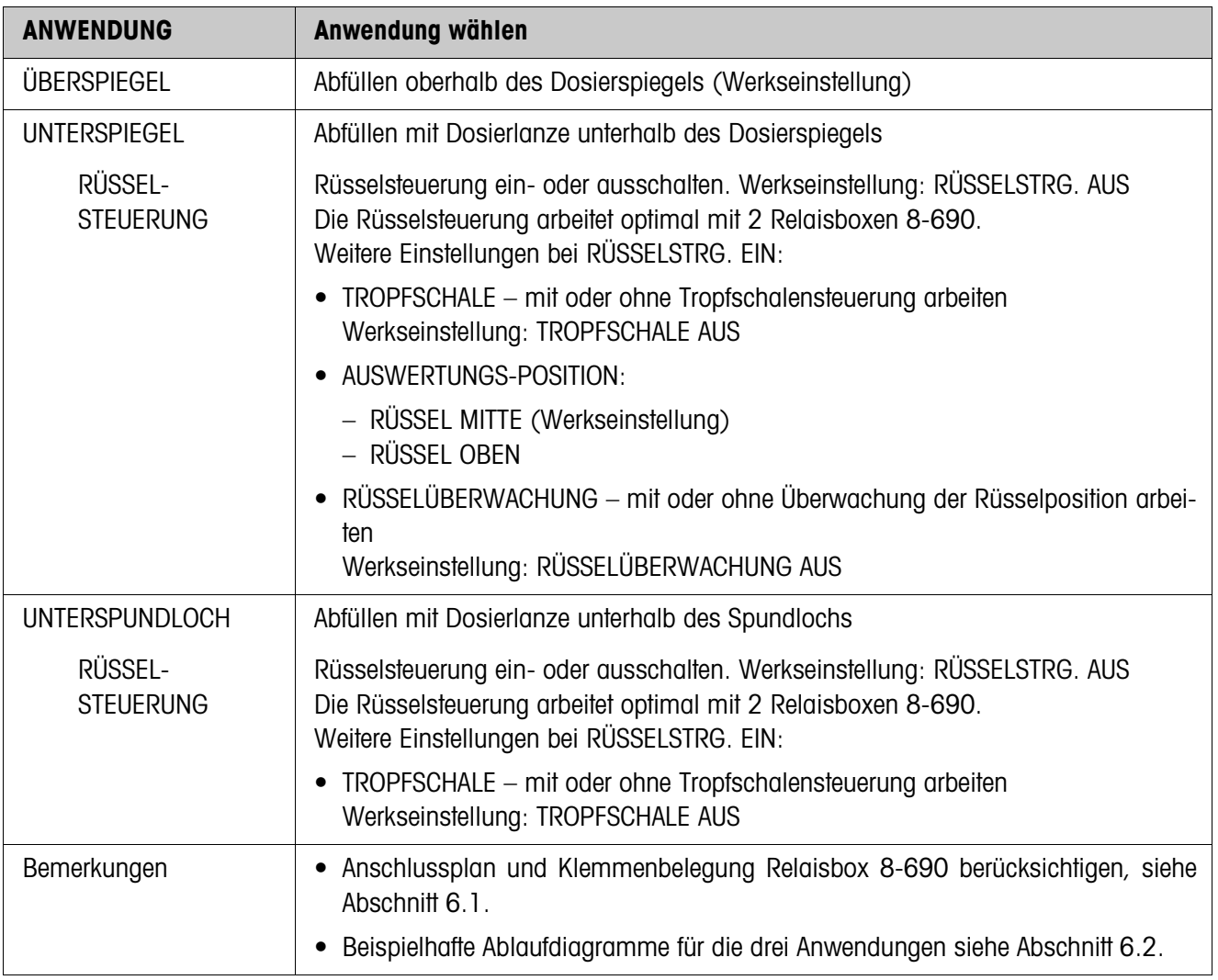

<span id="page-13-2"></span>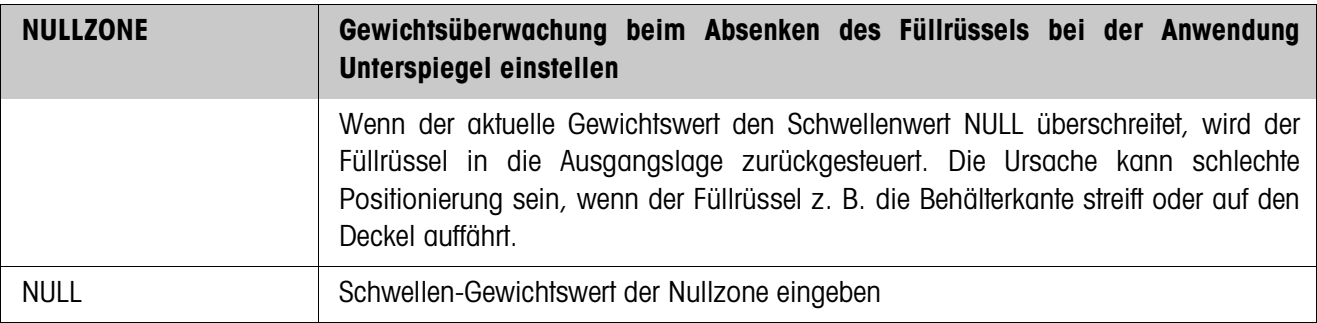

<span id="page-14-1"></span>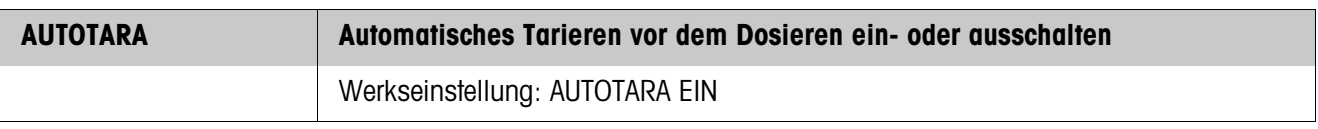

<span id="page-14-0"></span>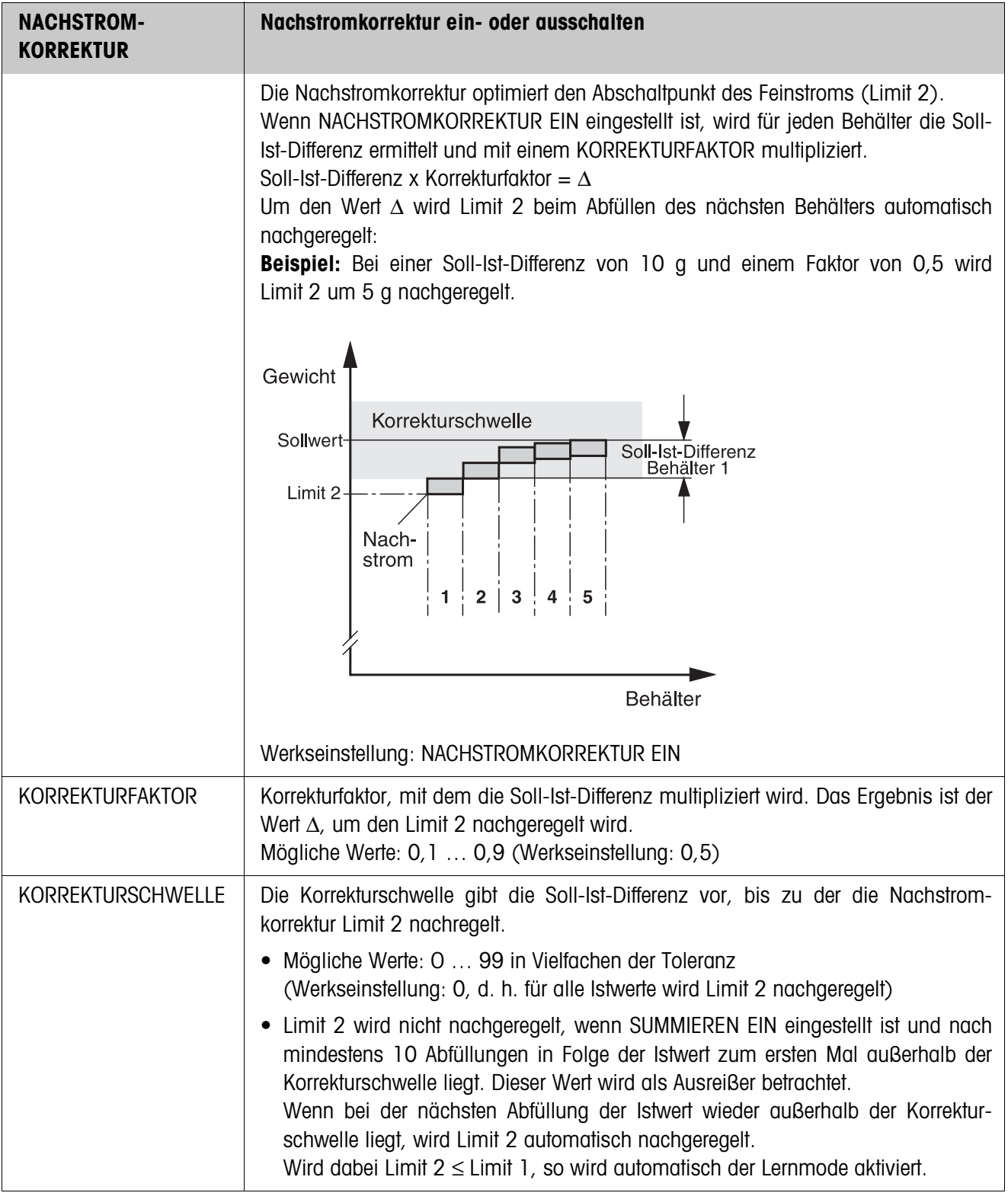

<span id="page-15-1"></span>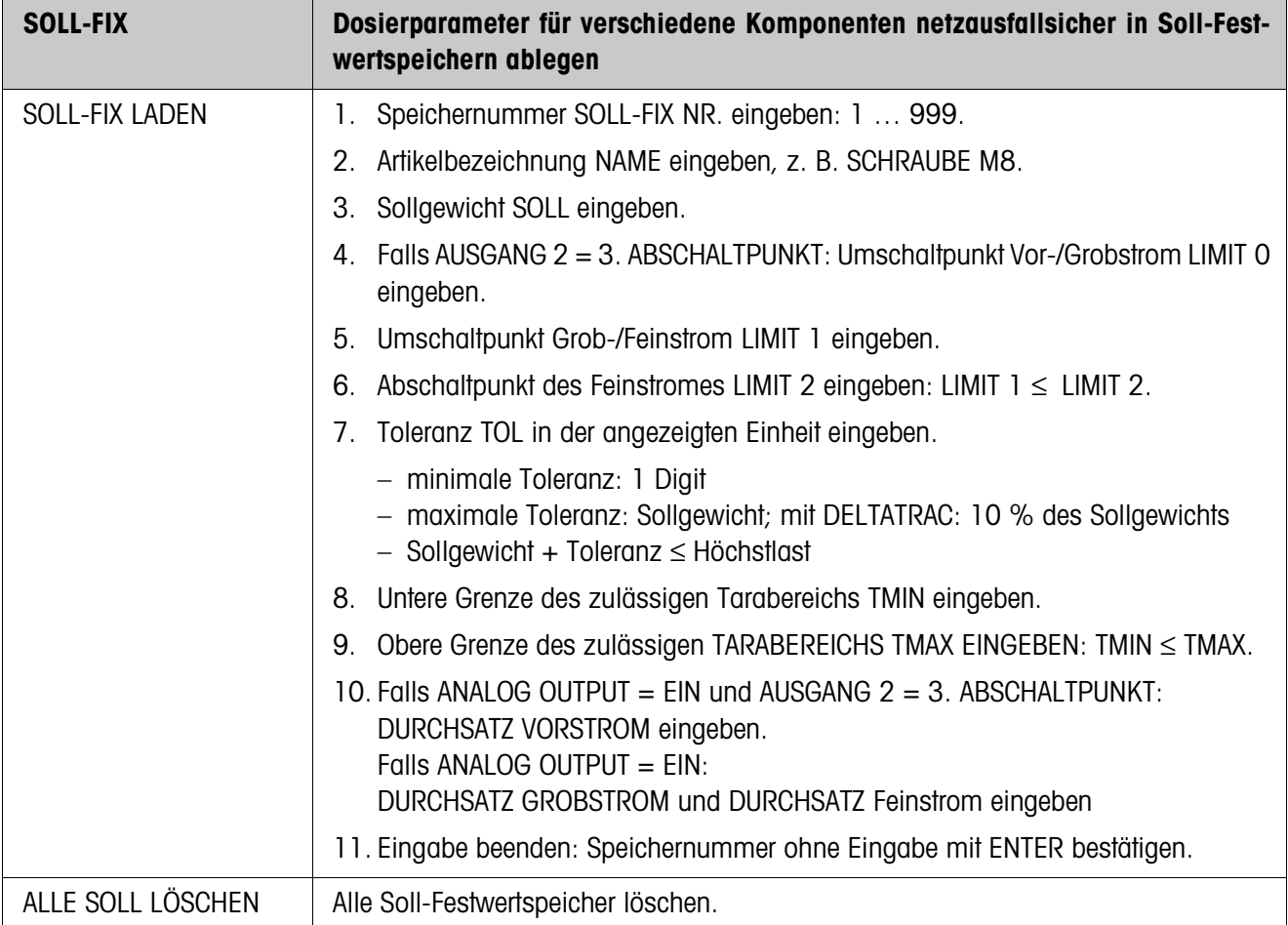

<span id="page-15-0"></span>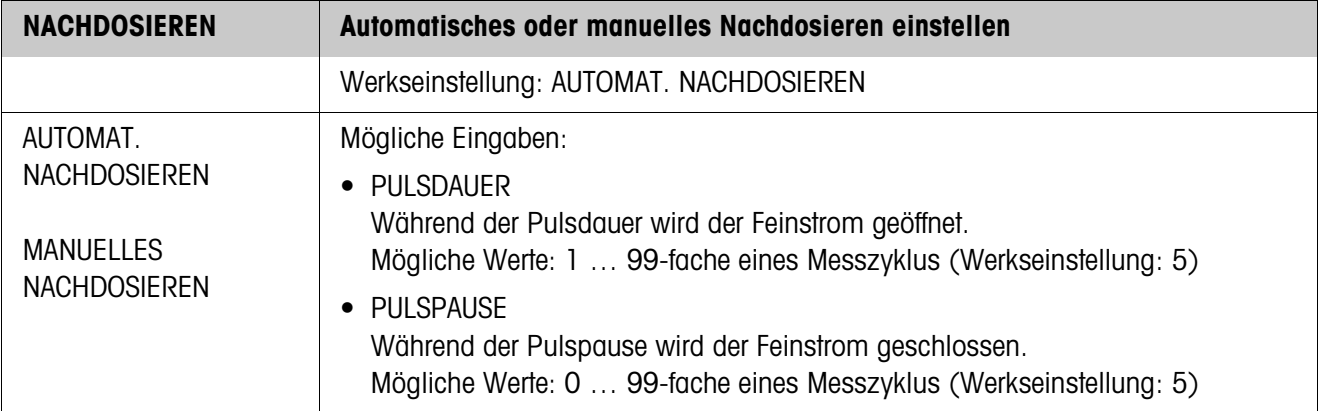

<span id="page-16-3"></span>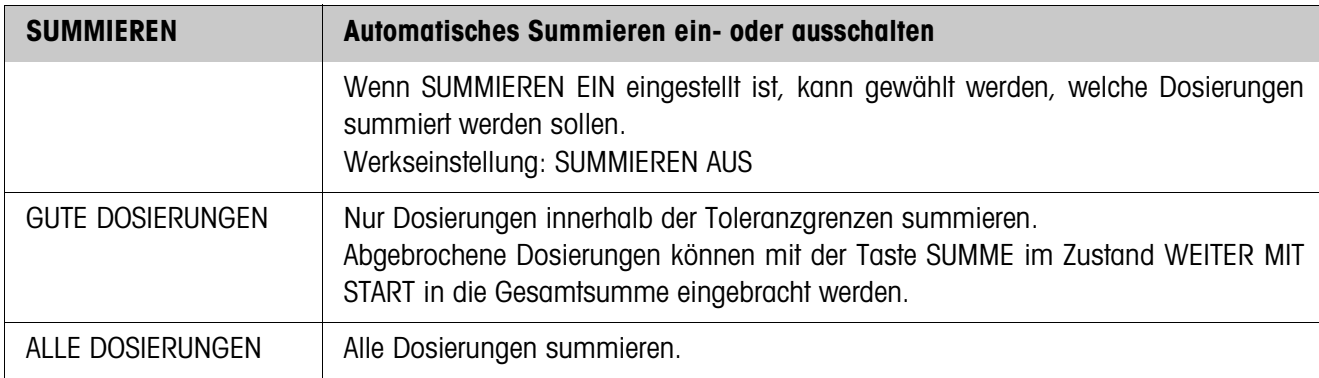

<span id="page-16-2"></span><span id="page-16-0"></span>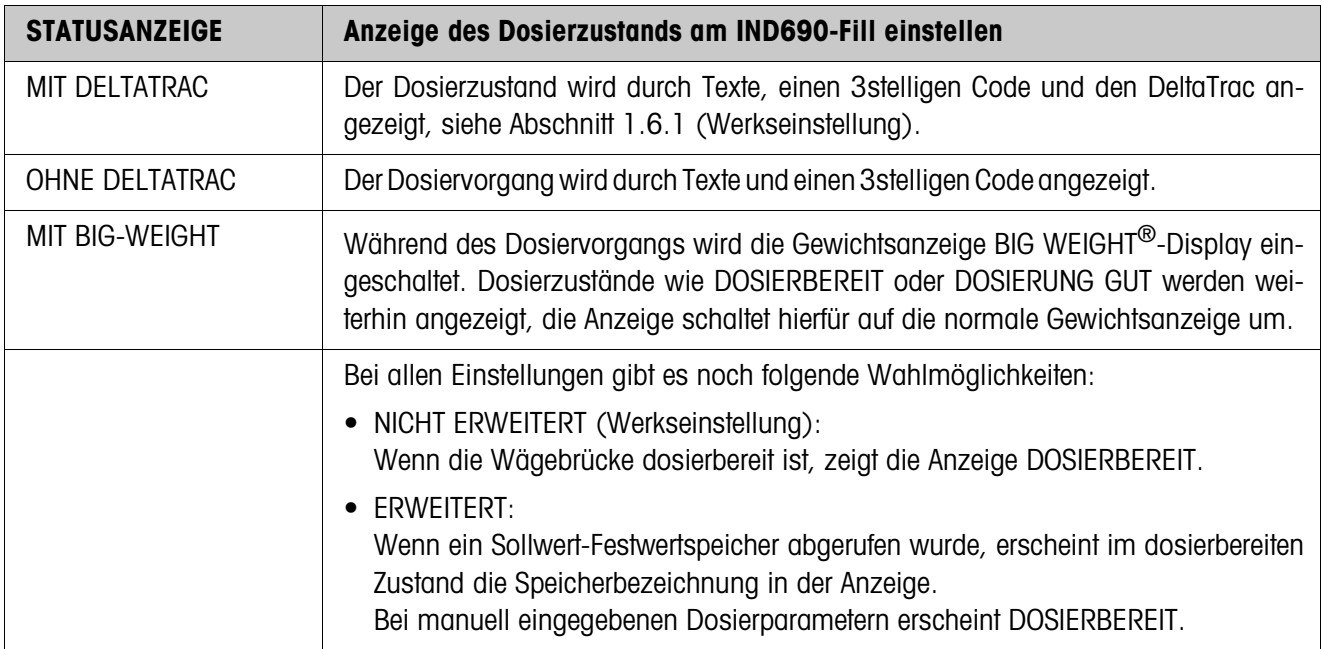

<span id="page-16-4"></span>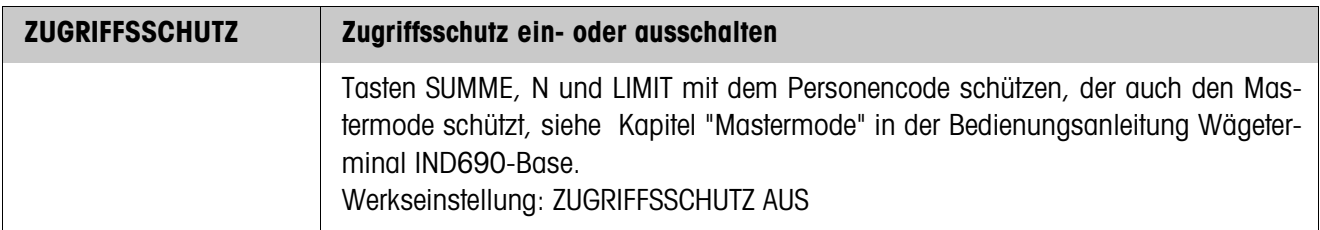

<span id="page-16-1"></span>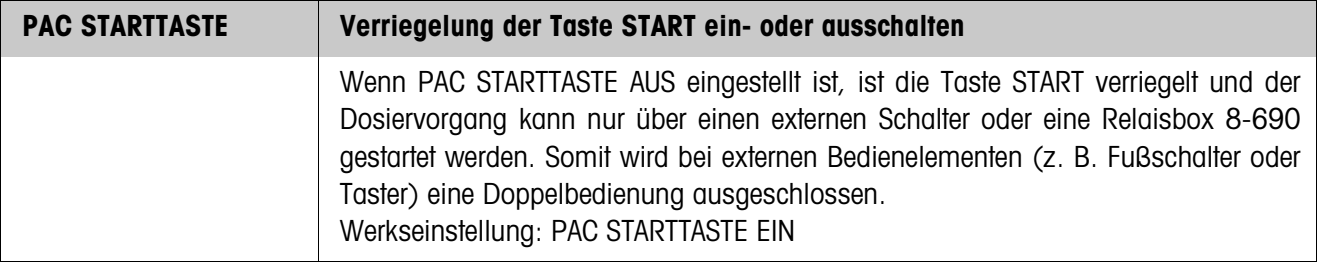

<span id="page-17-1"></span>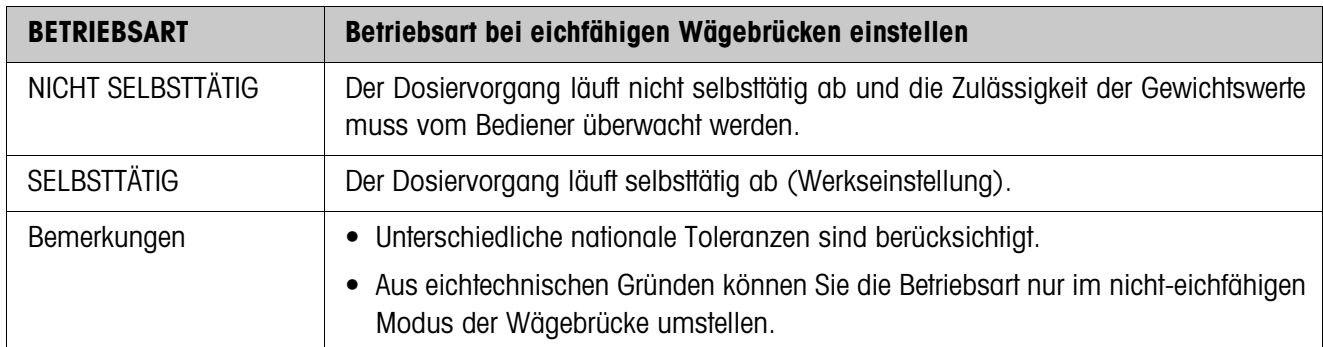

<span id="page-17-3"></span>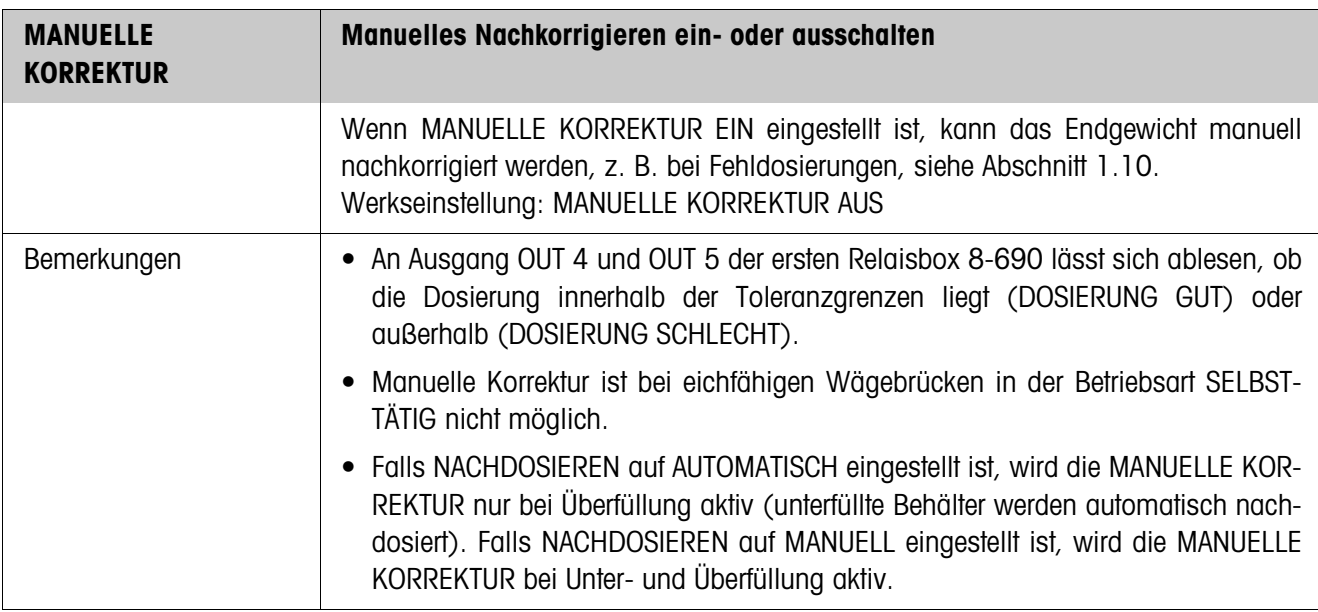

<span id="page-17-6"></span><span id="page-17-5"></span><span id="page-17-4"></span><span id="page-17-2"></span><span id="page-17-0"></span>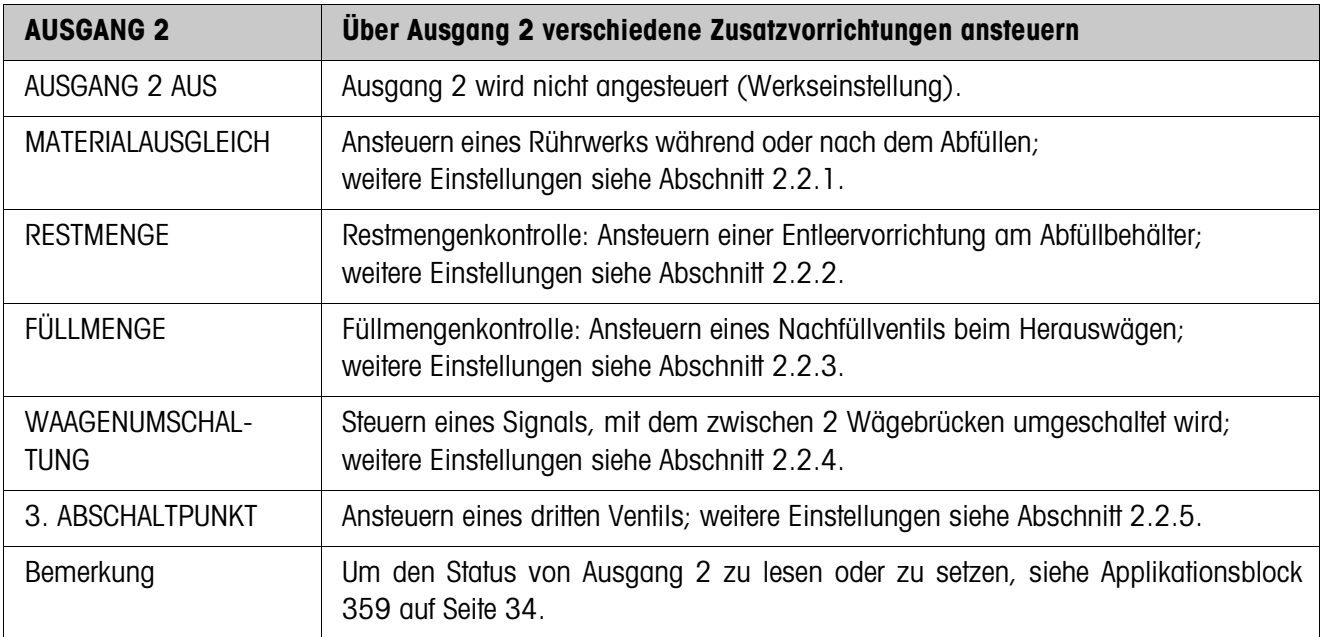

<span id="page-18-0"></span>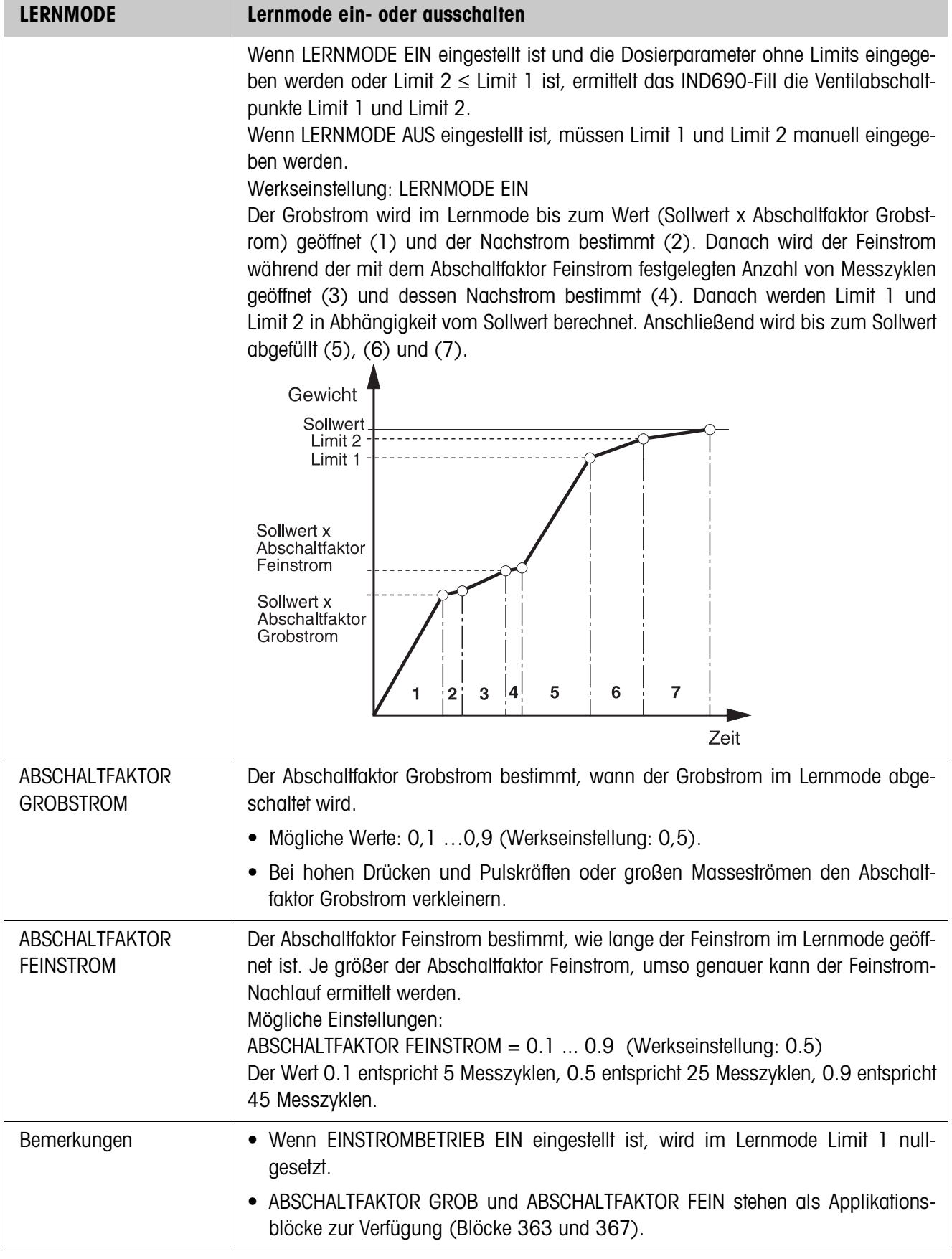

<span id="page-19-0"></span>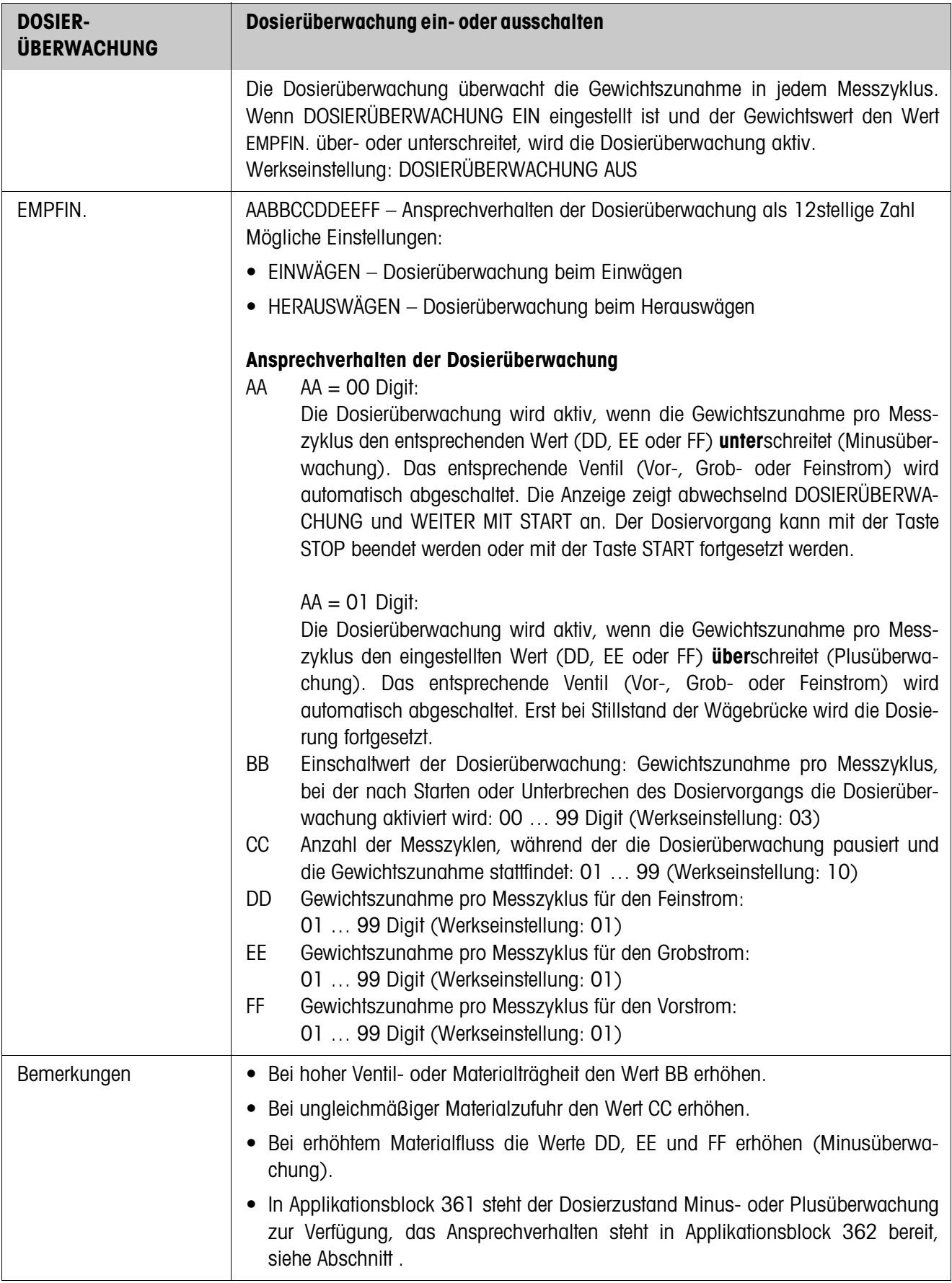

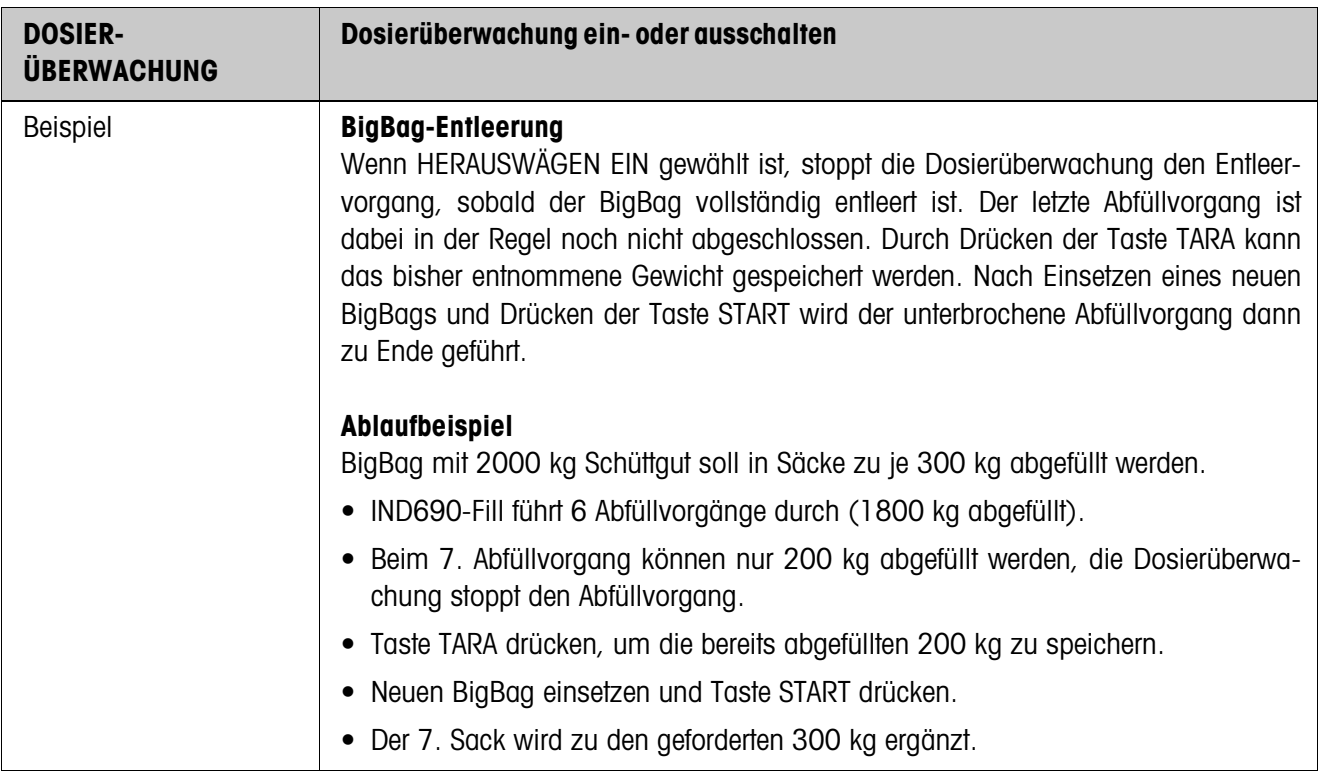

<span id="page-20-1"></span>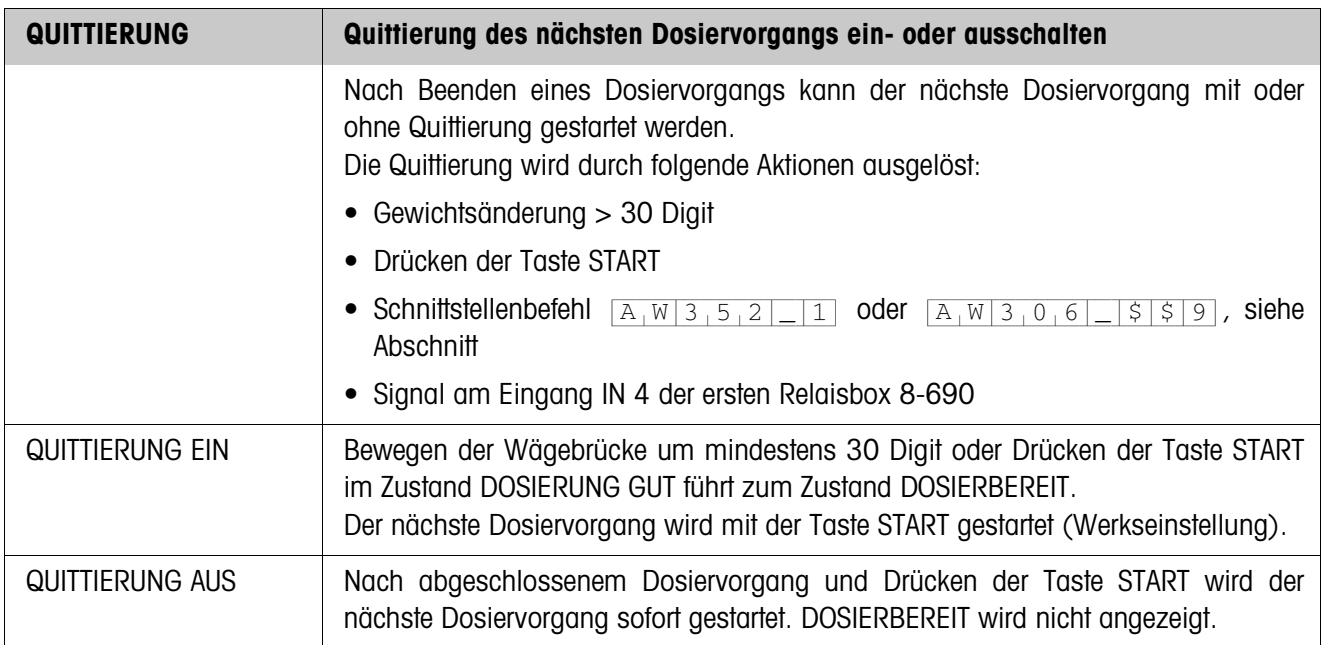

<span id="page-20-0"></span>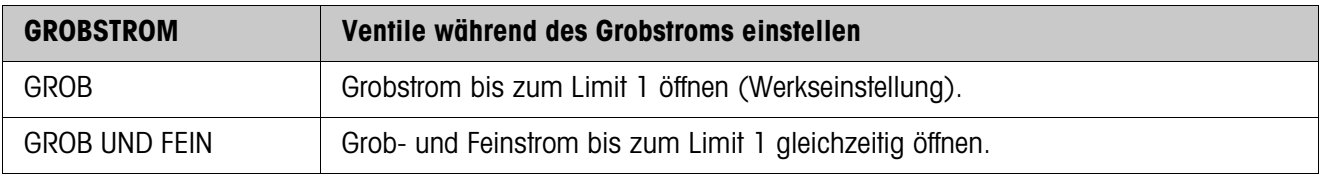

<span id="page-21-1"></span>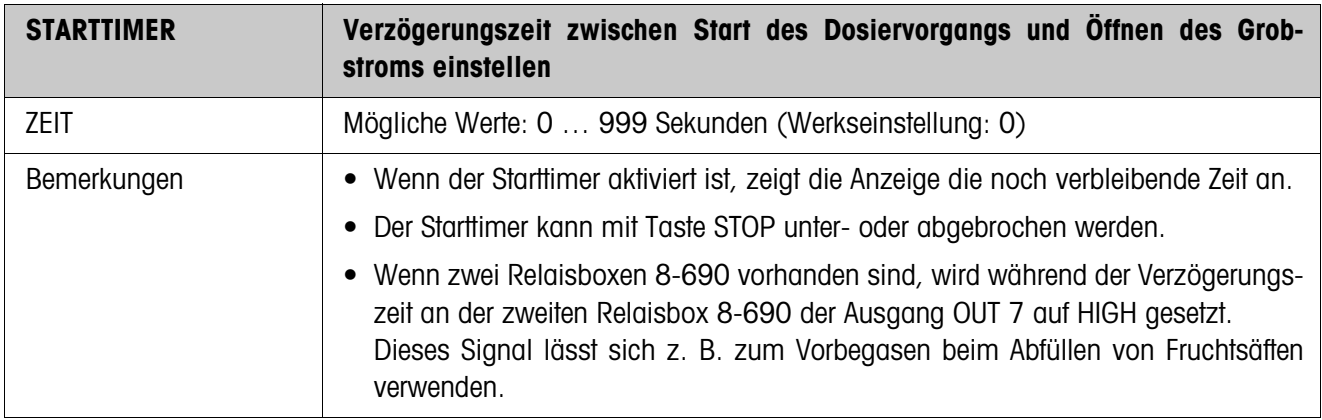

<span id="page-21-0"></span>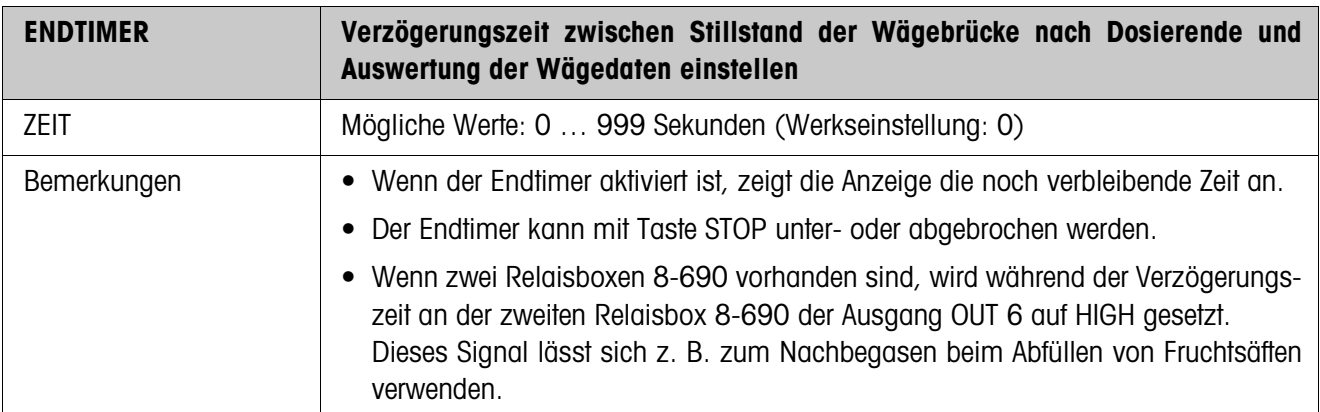

<span id="page-21-2"></span>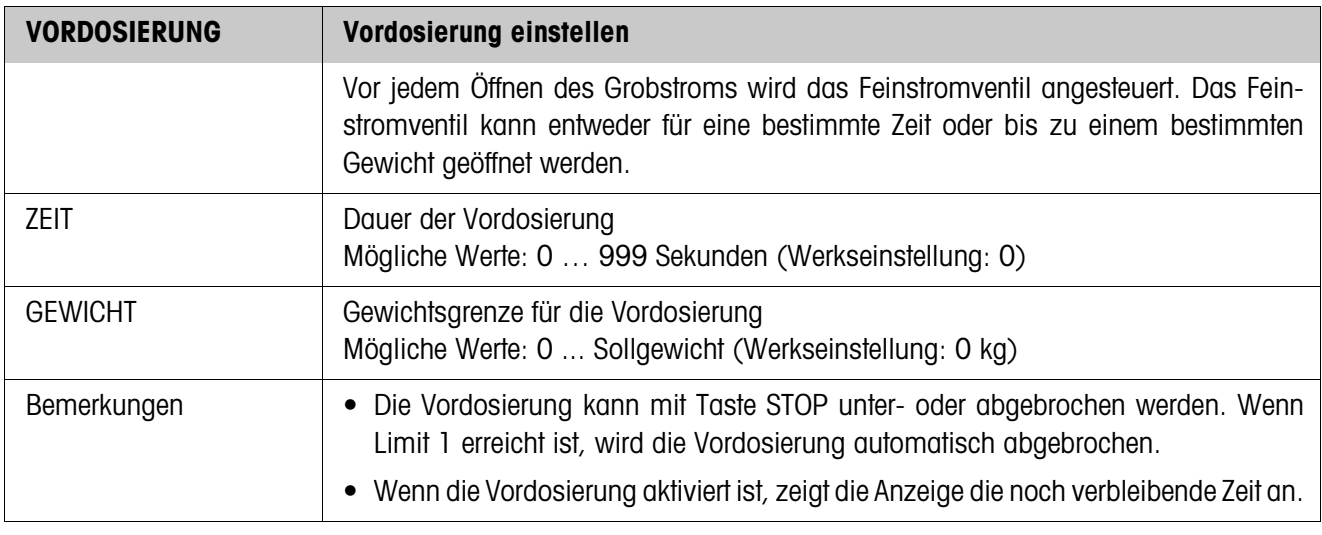

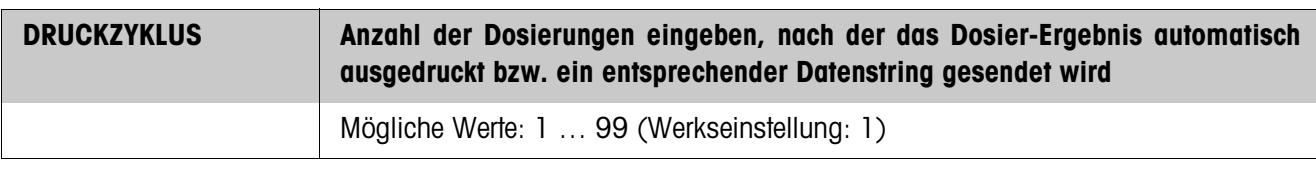

<span id="page-22-2"></span>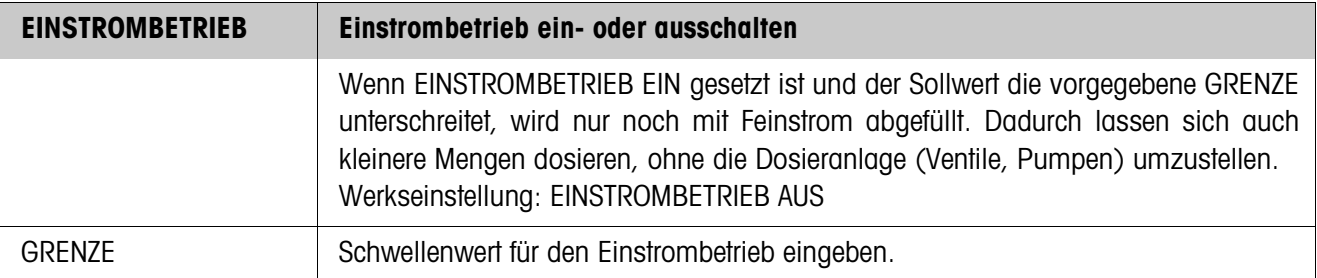

<span id="page-22-1"></span>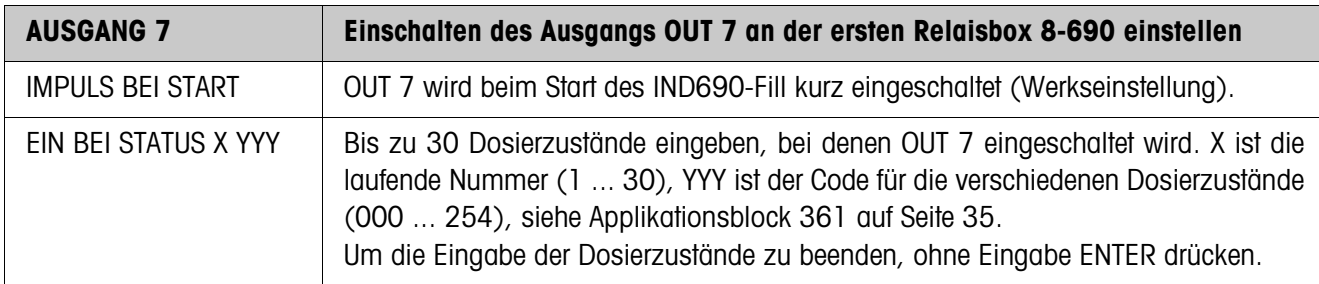

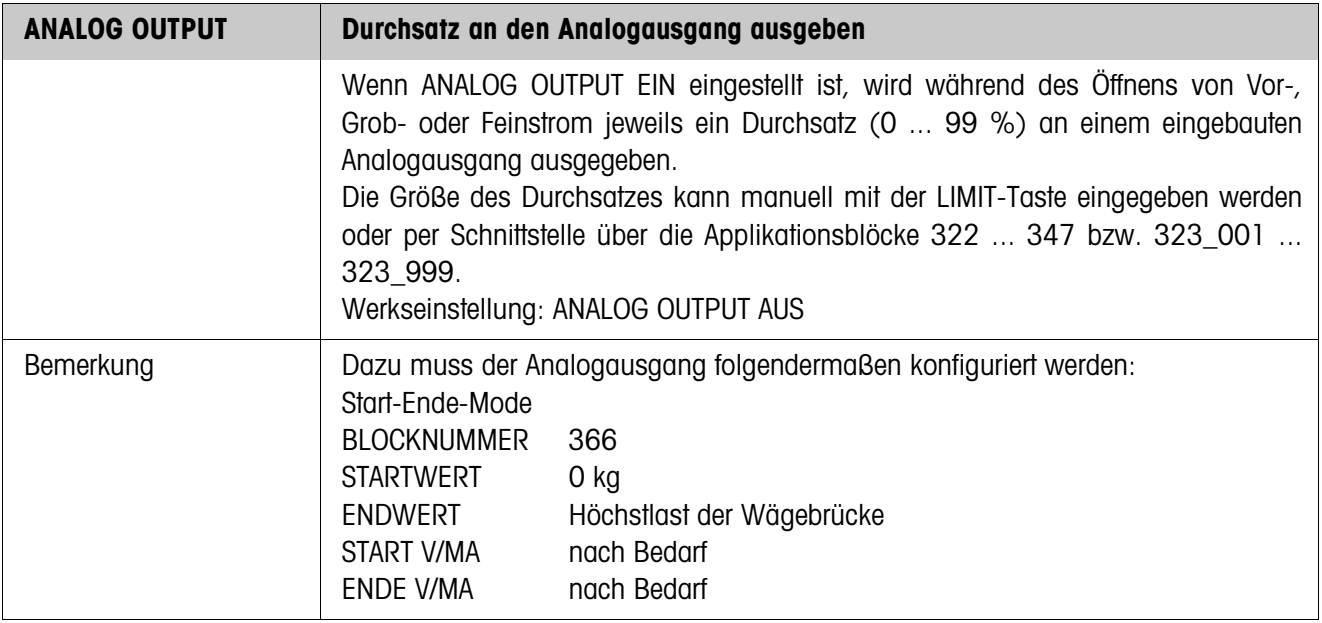

<span id="page-22-0"></span>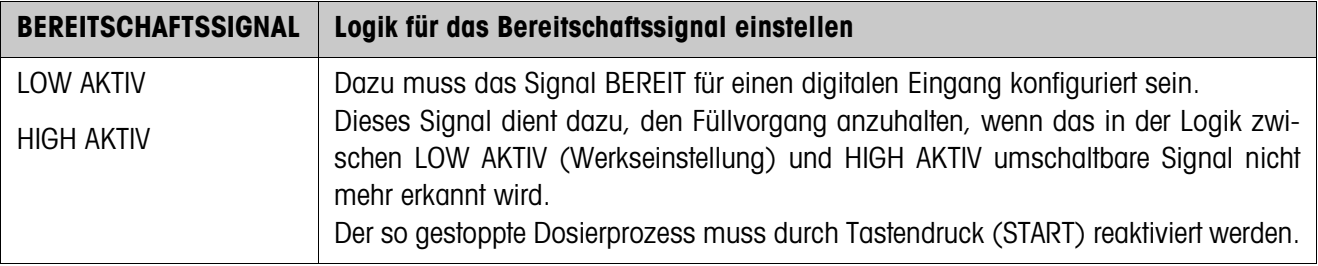

<span id="page-23-0"></span>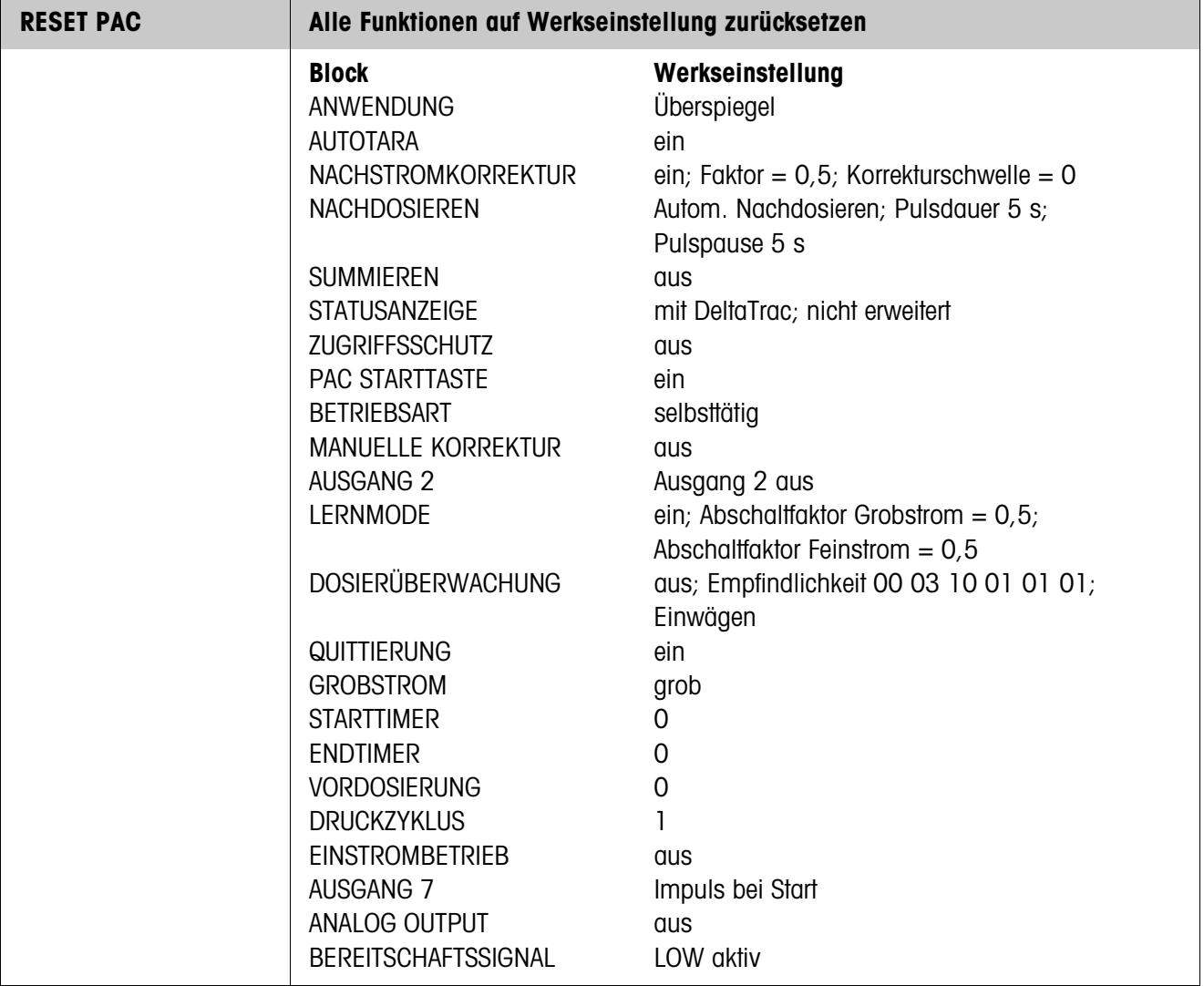

### **2.2.1 Materialausgleich**

<span id="page-24-0"></span>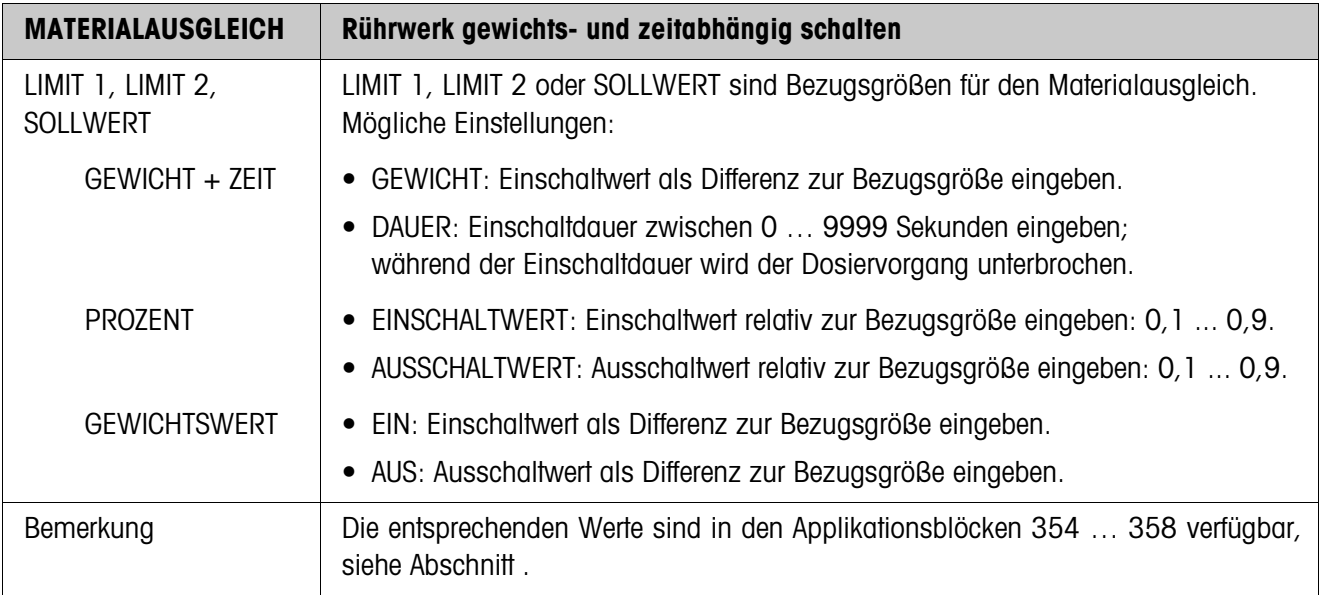

# **2.2.2 Restmenge**

<span id="page-24-1"></span>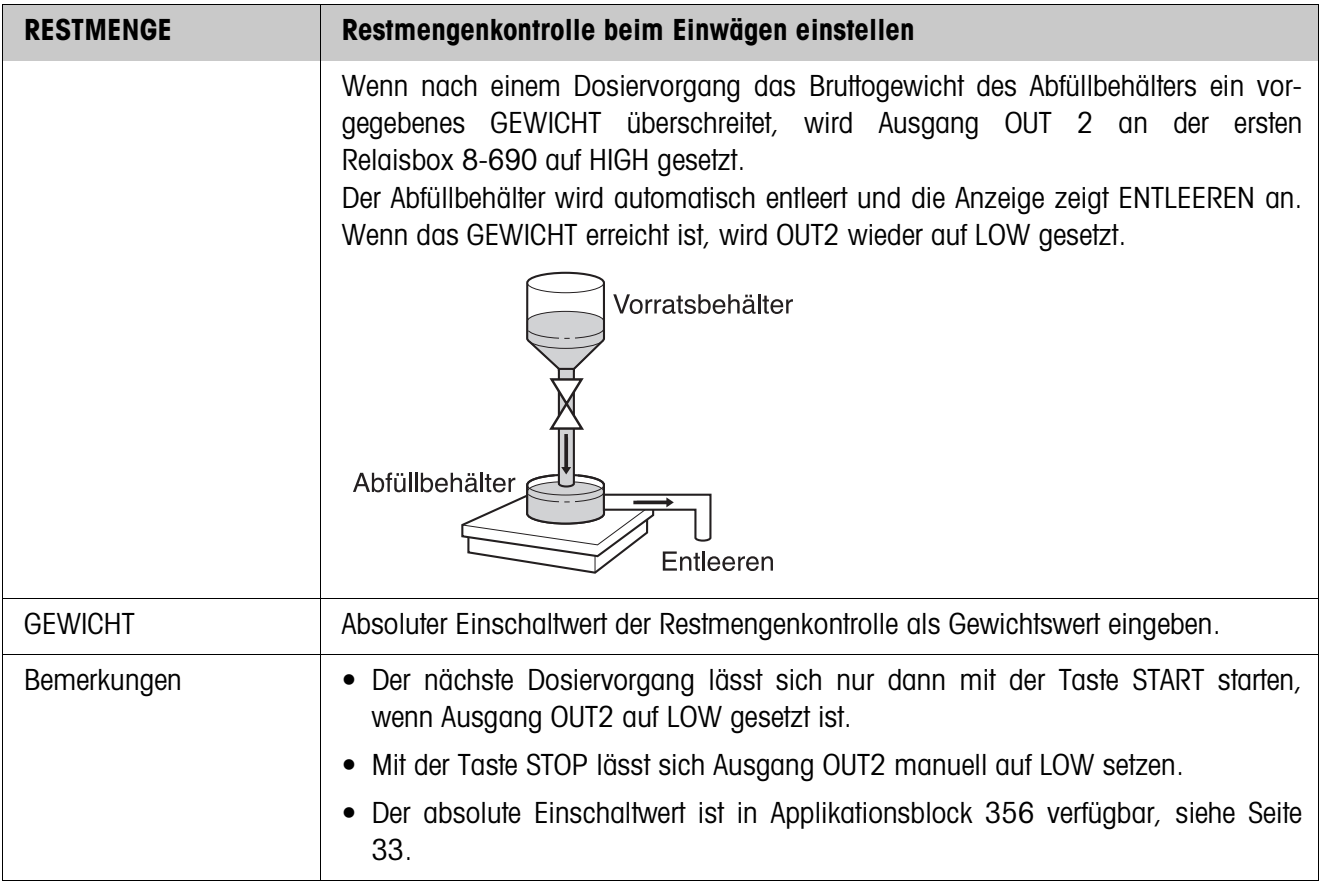

### **2.2.3 Füllmenge**

<span id="page-25-0"></span>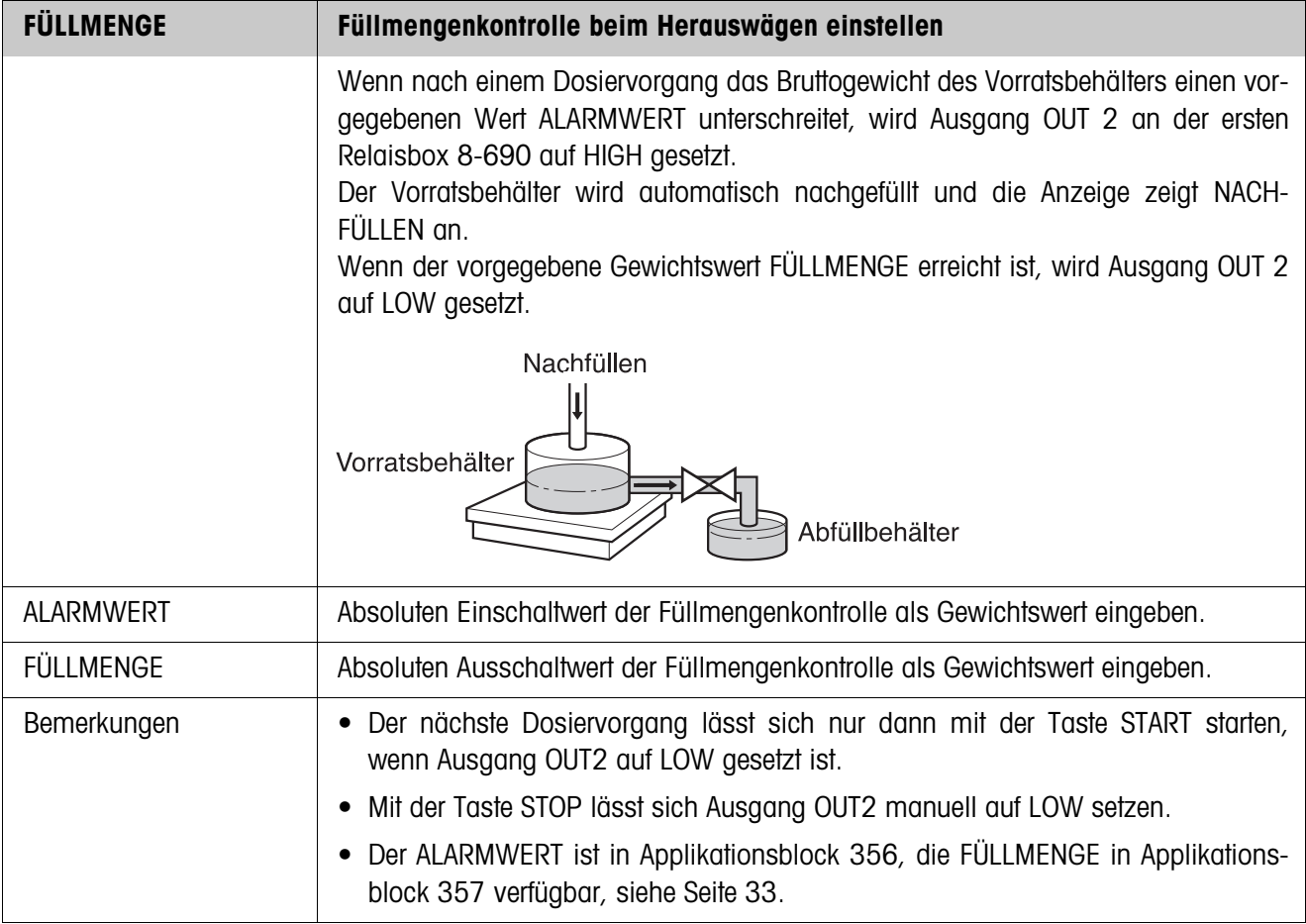

# **2.2.4 Wägebrückenumschaltung**

<span id="page-26-0"></span>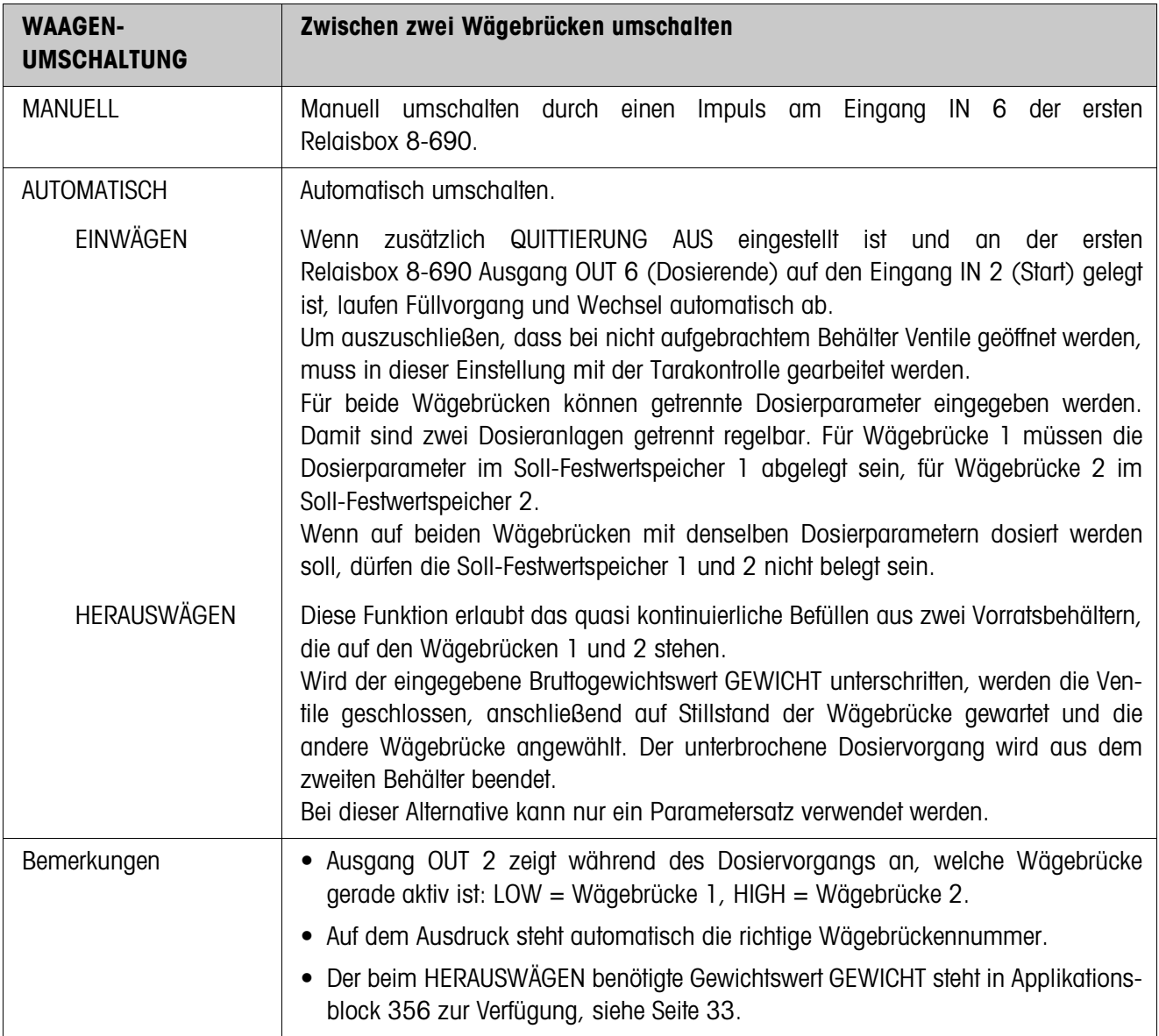

### <span id="page-27-2"></span><span id="page-27-0"></span>**2.2.5 3. Abschaltpunkt**

<span id="page-27-1"></span>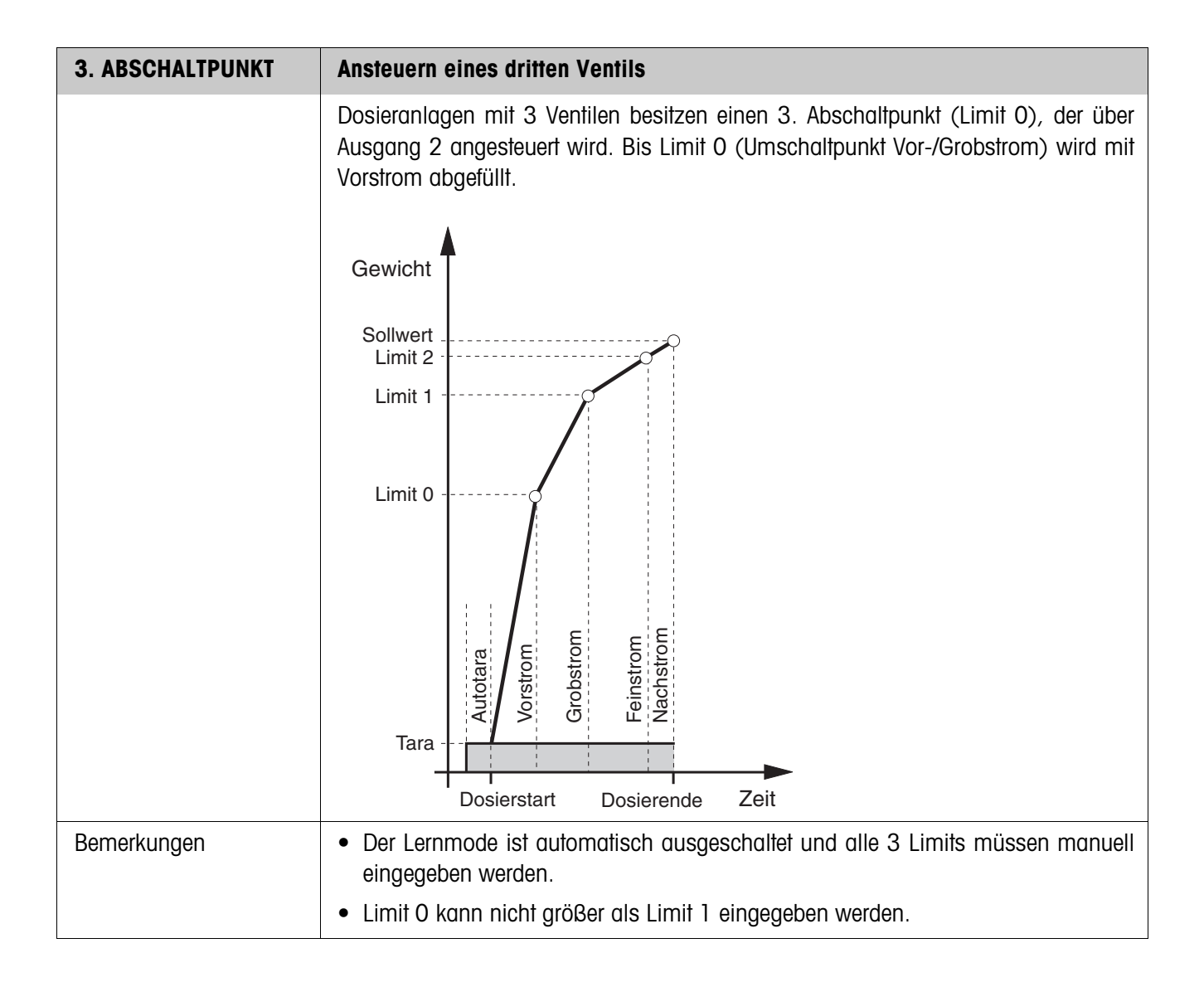

#### <span id="page-28-0"></span>**2.2.6 FillTool**

FillTool ist ein kostenloses, auf jedem PC lauffähiges Konfigurations- und Bearbeitungstool für IND690-Fill. Es kommuniziert via serieller Schnittstelle oder Ethernet/ WLAN mit dem IND690-Fill und erlaubt komfortable Konfiguration sowie Datenpflege, -überwachung und -konvertierung von und zu ACCESS-Datenbanken. Bitte fragen Sie den METTLER TOLEDO Kundendienst nach FillTool.

#### **Mastermode-Einstellungen**

Mit dem FillTool lassen sich alle Mastermode-Einstellungen übersichtlich in einem Bildschirm durchführen.

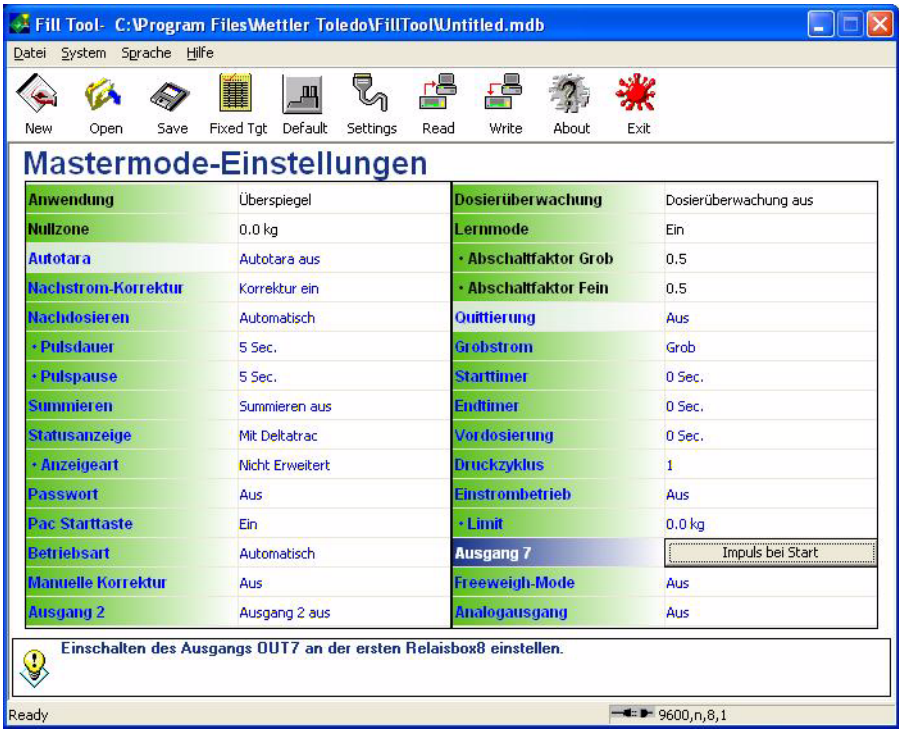

### **Soll-Fix-Speicher**

Mit dem FillTool können Fixwerte einfach bearbeitet werden.

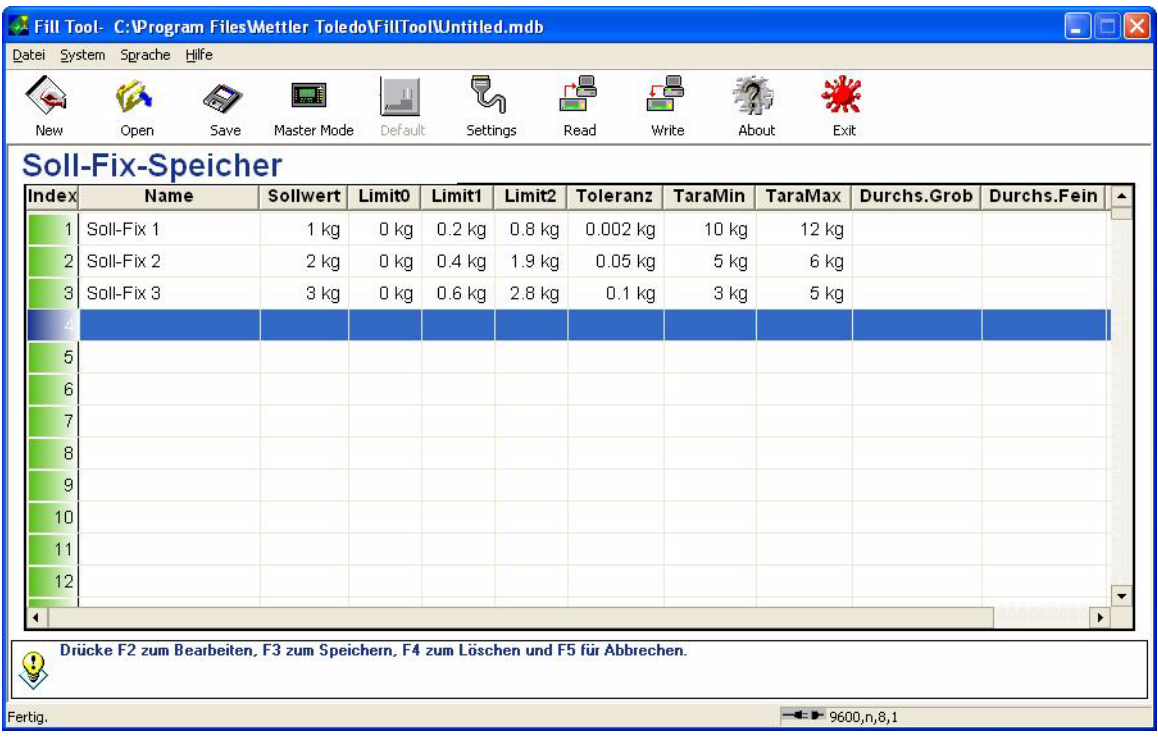

# <span id="page-30-2"></span><span id="page-30-0"></span>**3 Applikationsblöcke**

<span id="page-30-1"></span>In der folgenden Beschreibung sind die Applikationsblöcke in der Syntax für den MMR-Befehlssatz dargestellt. Beim Einsatz mit dem SICS-Befehlssatz bitte die SICS-Konventionen beachten, siehe Bedienungsanleitung Wägeterminal IND690-Base.

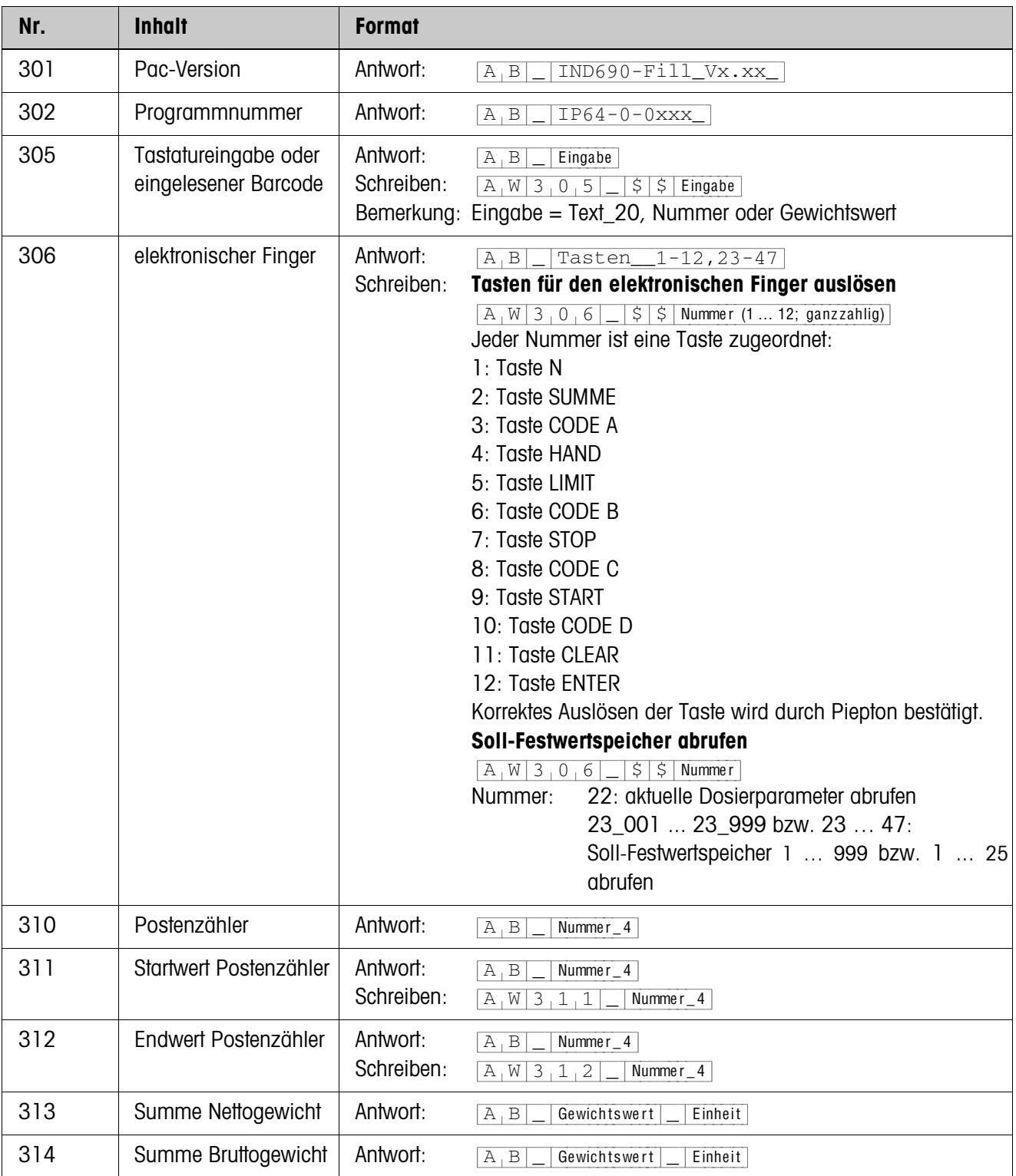

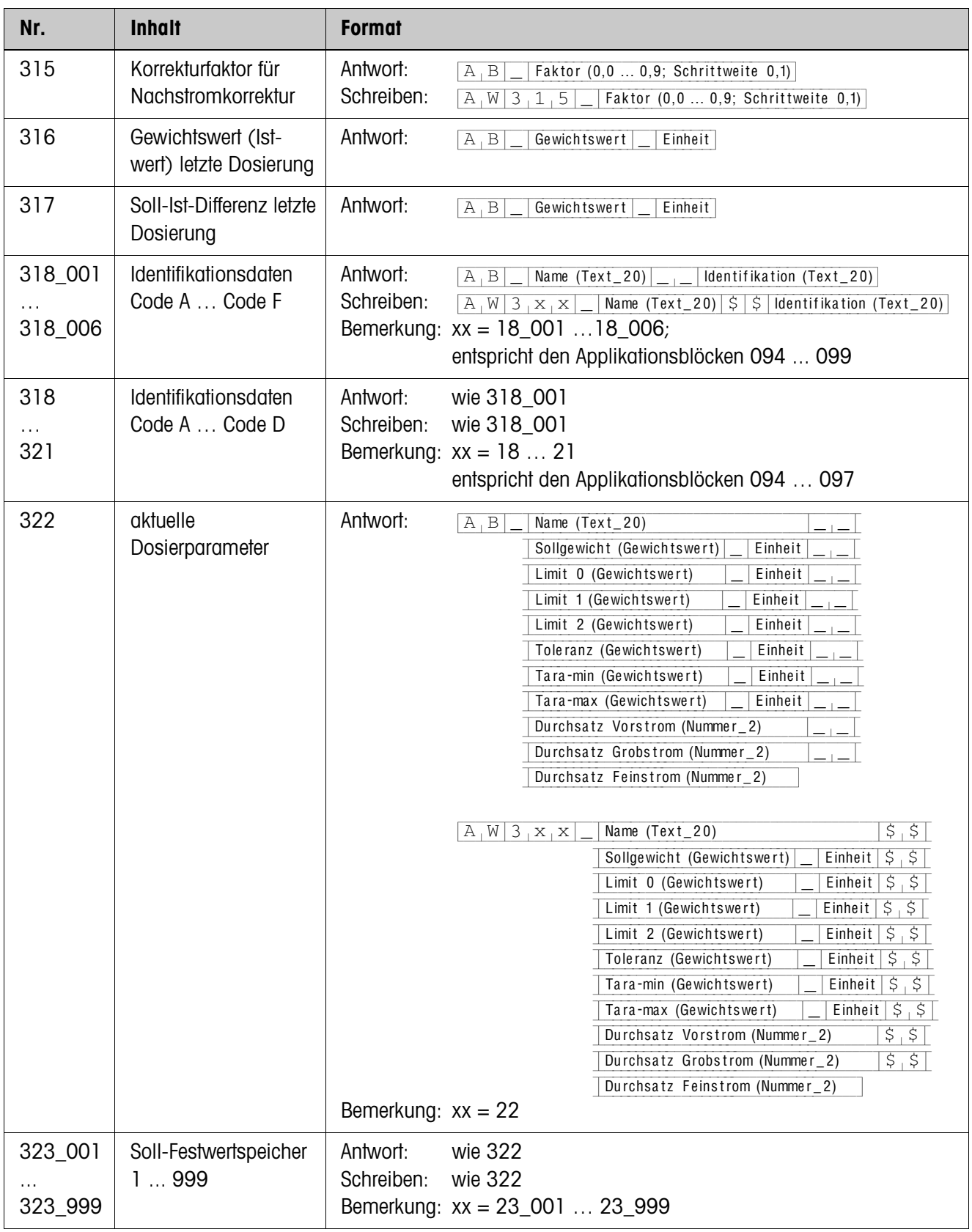

<span id="page-32-0"></span>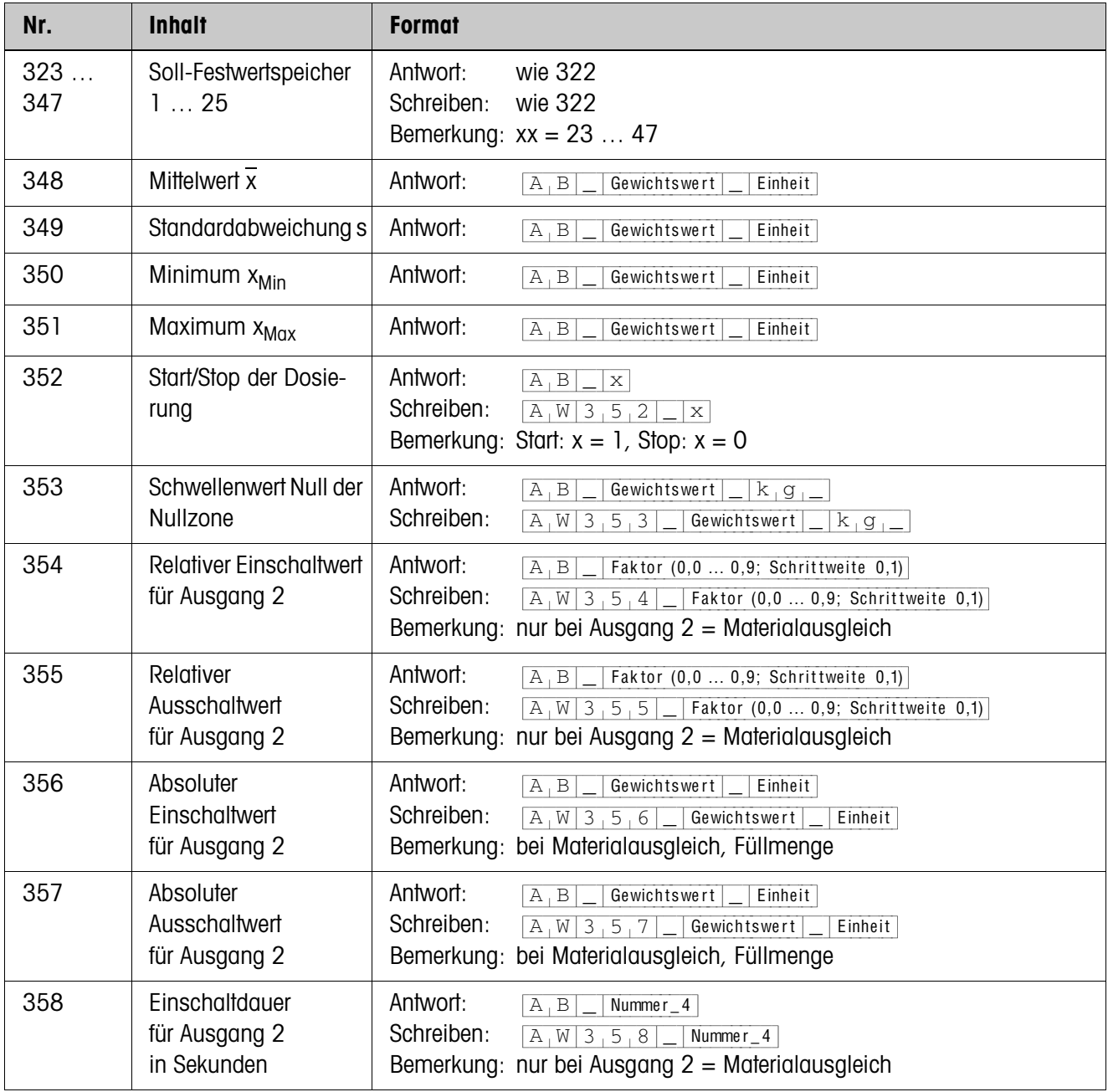

<span id="page-33-0"></span>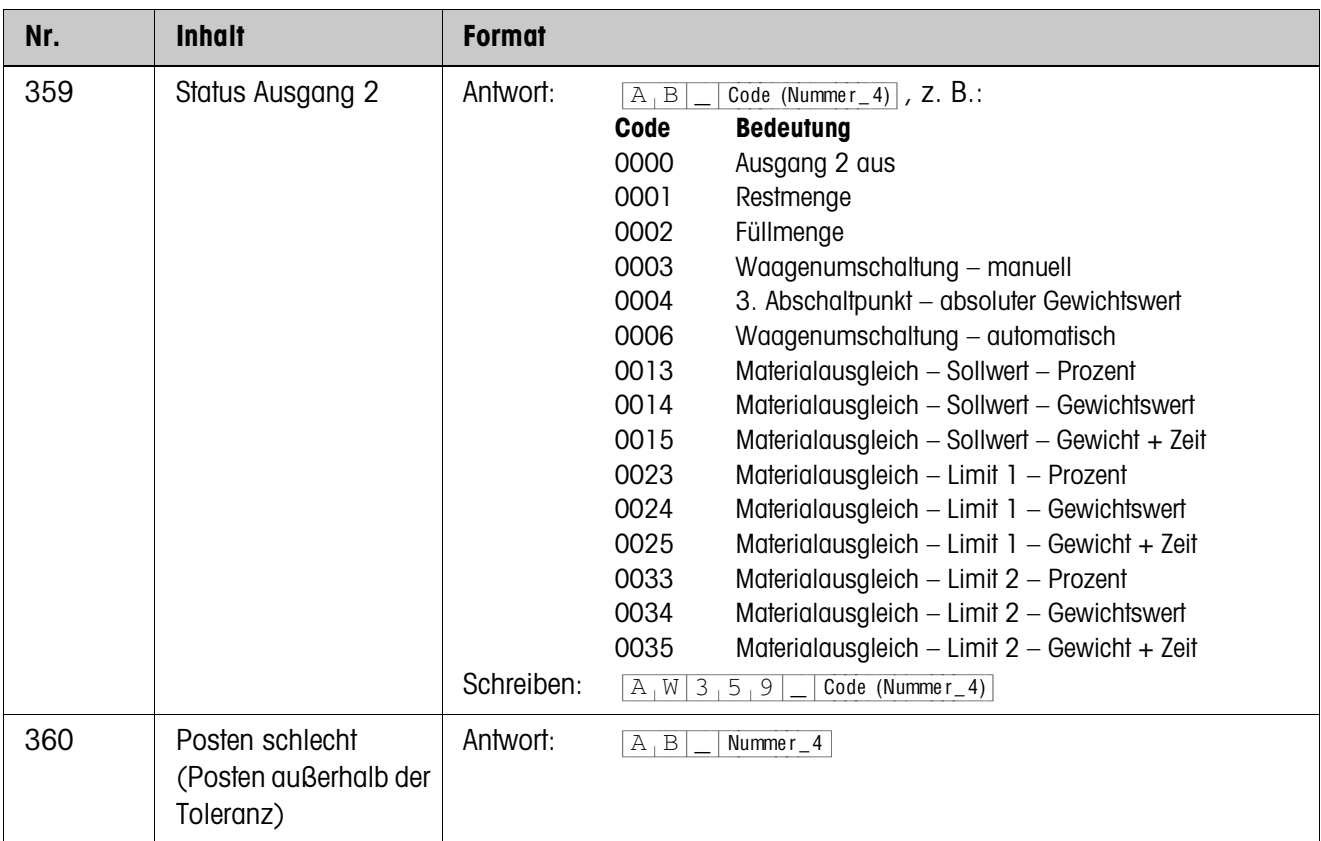

<span id="page-34-0"></span>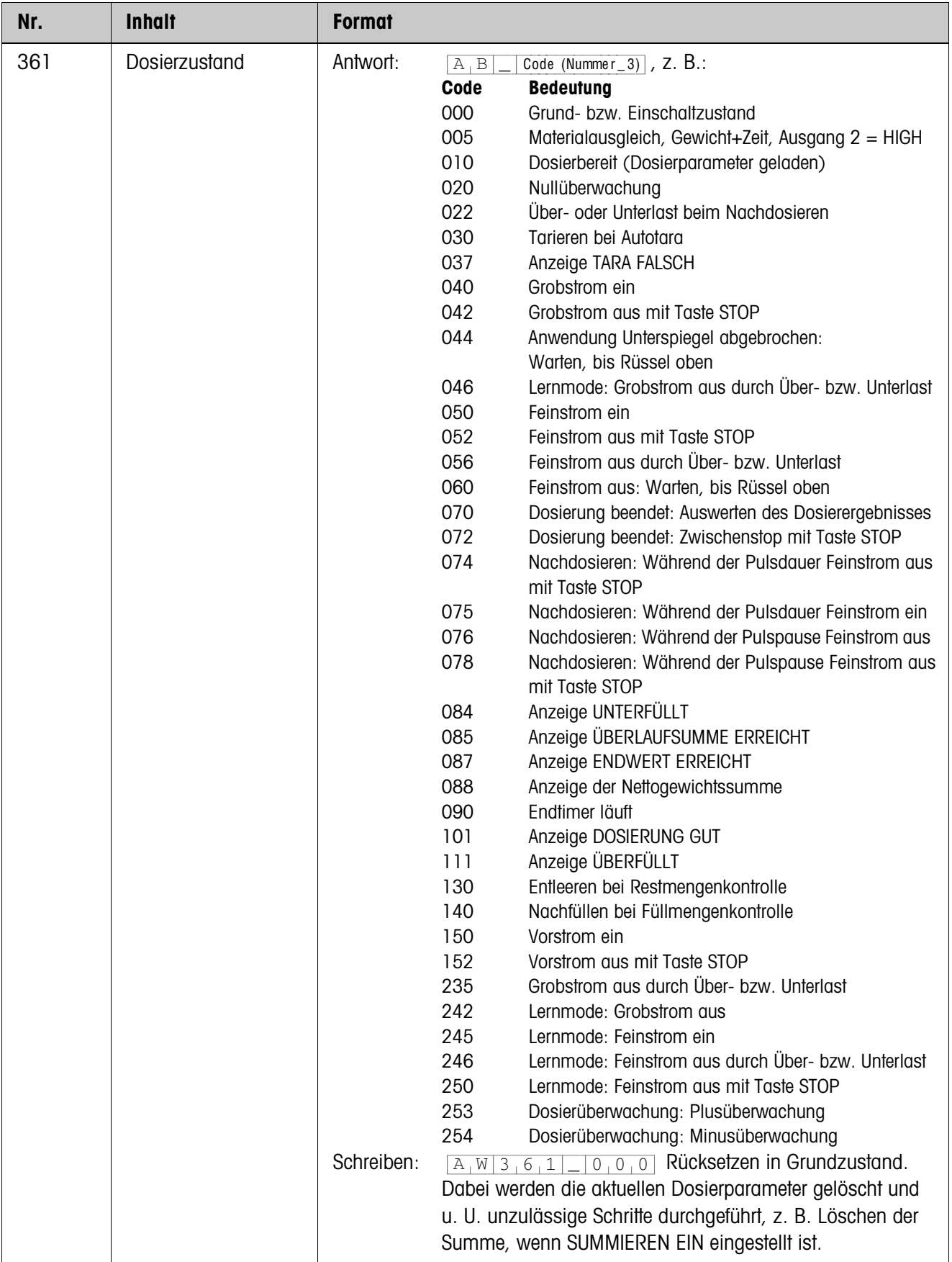

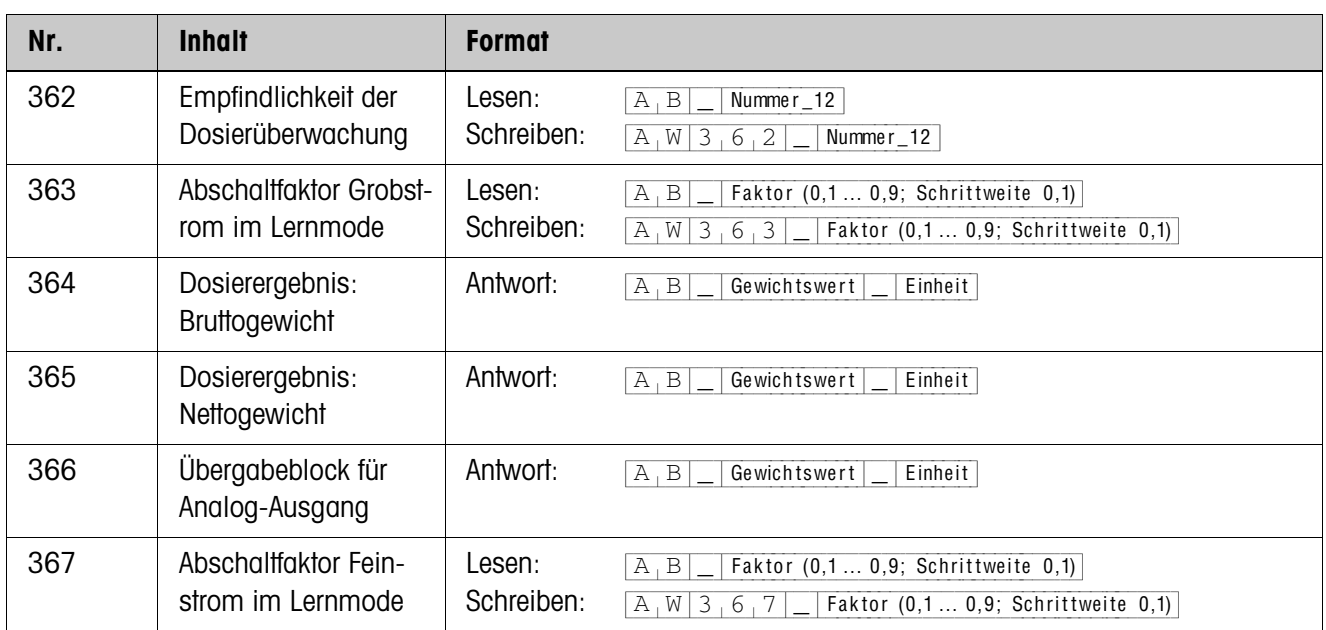

# <span id="page-36-2"></span><span id="page-36-0"></span>**4 Was ist, wenn …?**

<span id="page-36-1"></span>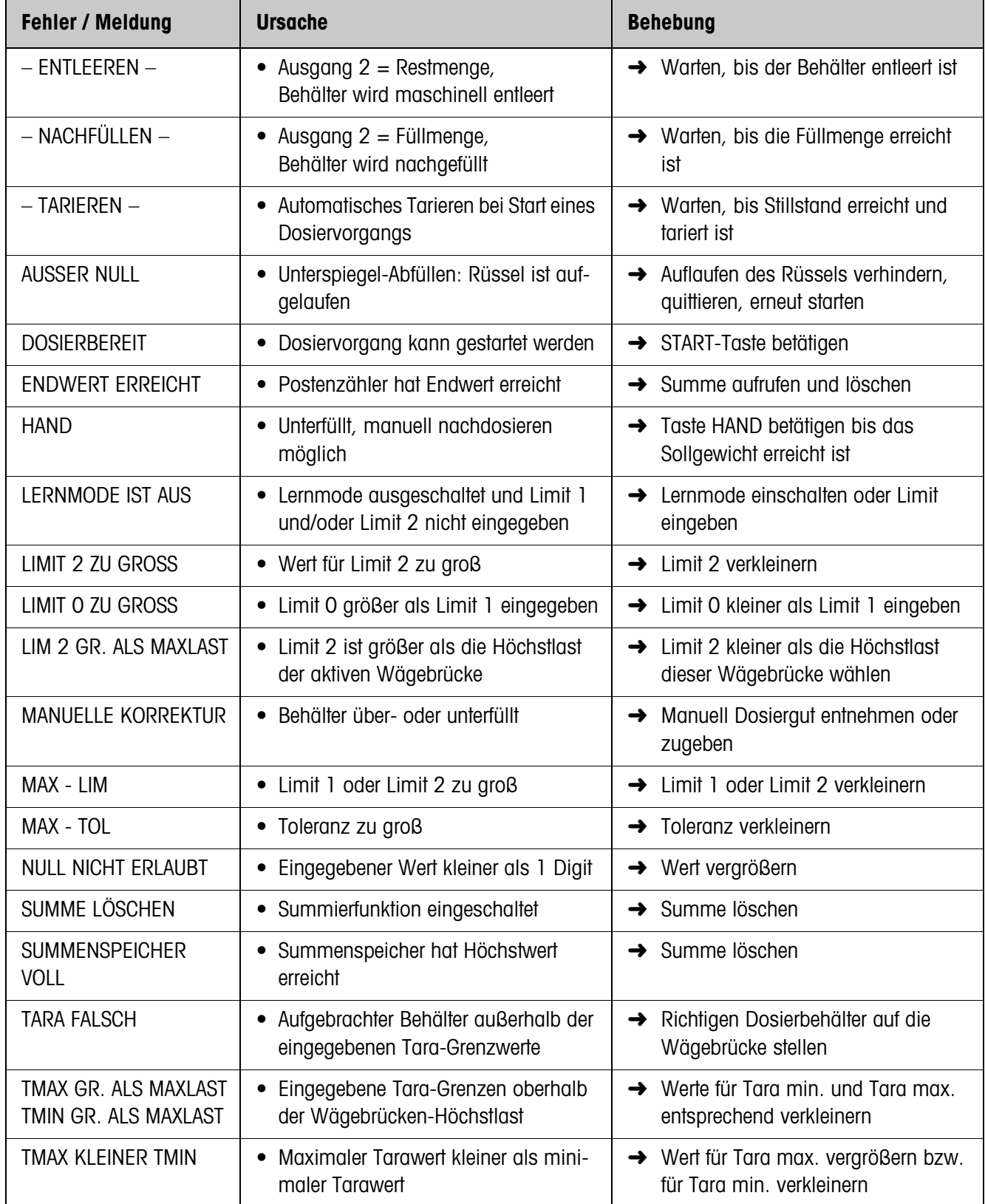

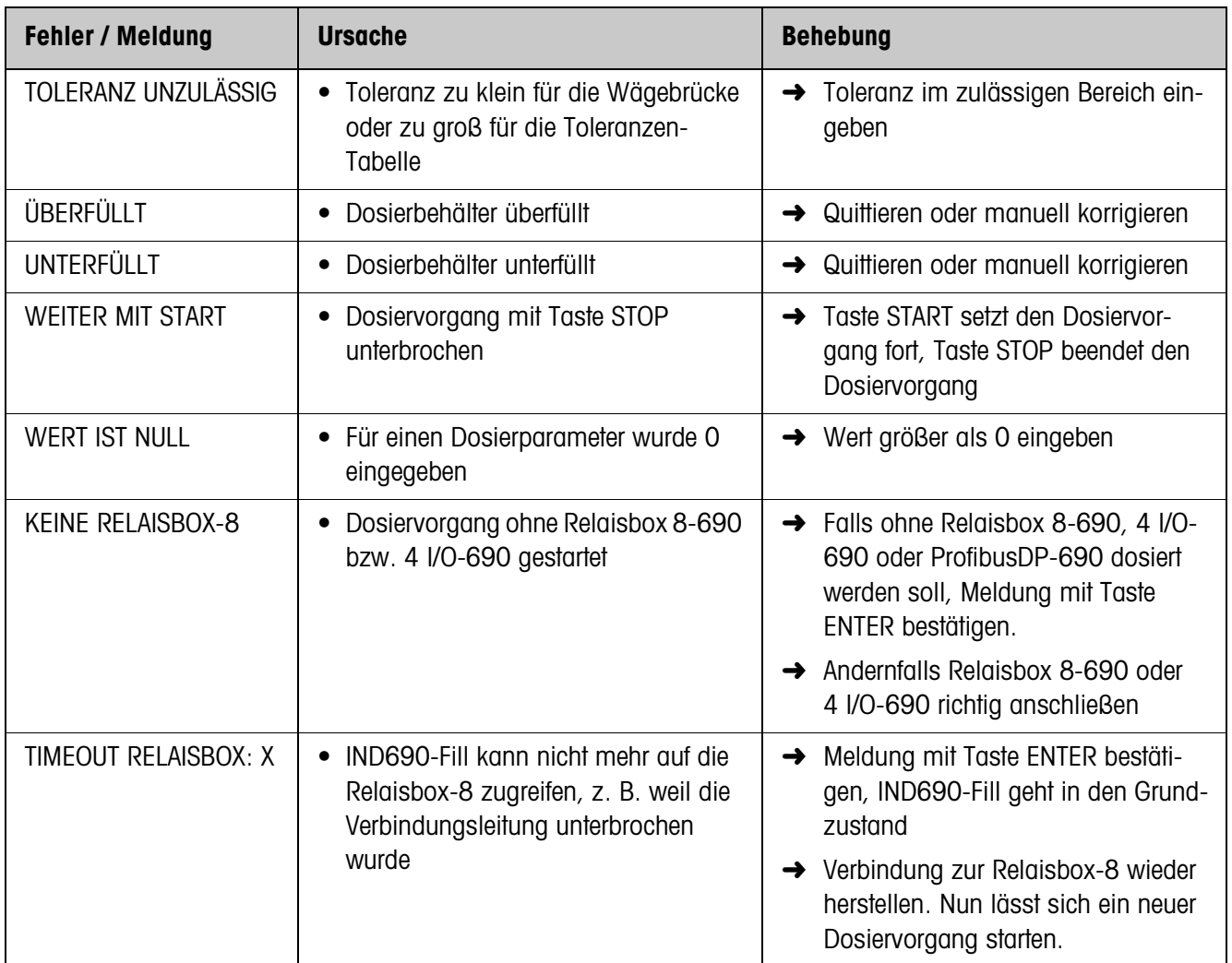

# <span id="page-38-0"></span>**5 Technische Daten**

<span id="page-38-1"></span>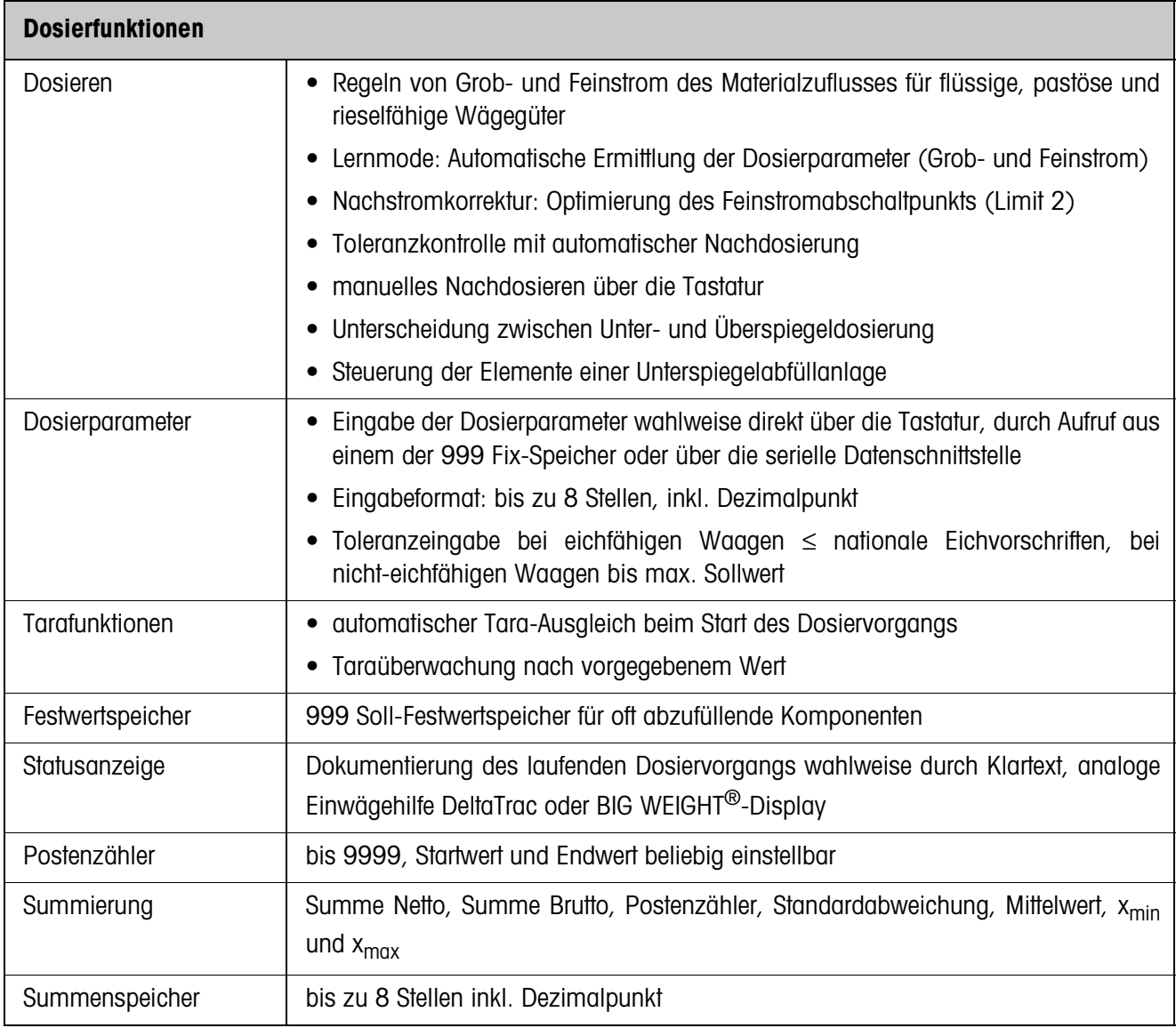

# <span id="page-39-0"></span>**6 Anhang**

<span id="page-39-1"></span>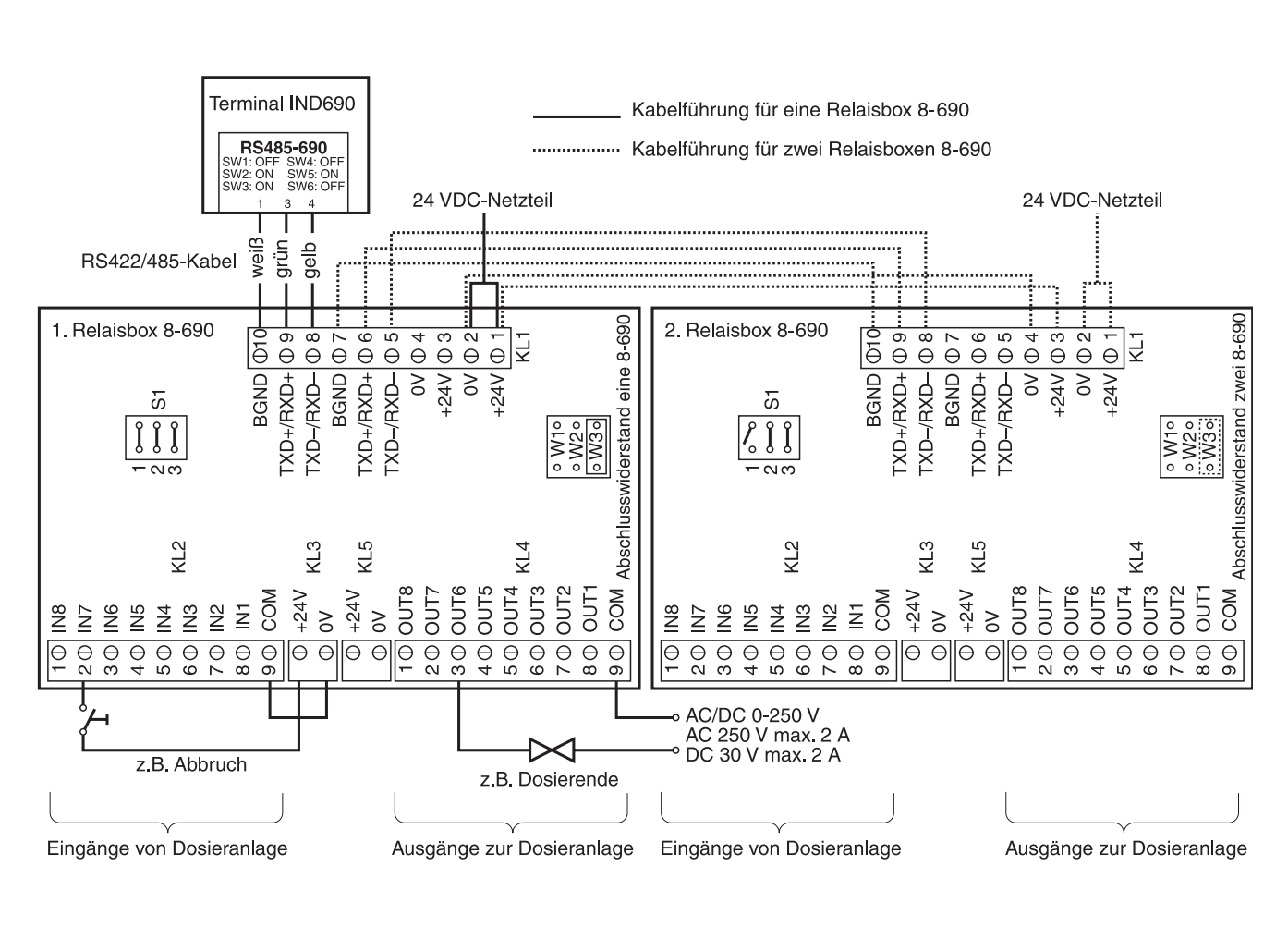

# <span id="page-39-3"></span><span id="page-39-2"></span>**6.1 Anschlussplan und Klemmenbelegung Relaisbox 8-690**

#### **Hinweis**

Die 1. Relaisbox 8-690 kann auch durch Interfaces 4 I/O-690 und Relaisboxen 4-690 ersetzt werden.

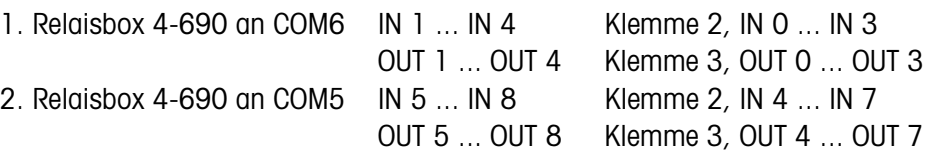

#### **Erste Relaisbox 8-690**

Belegung bei Werkseinstellung. Individuelle Belegung siehe KONFIGURATION EIN-/ AUSGÄNGE im Mastermode Relaisbox 8 oder 4 I/O.

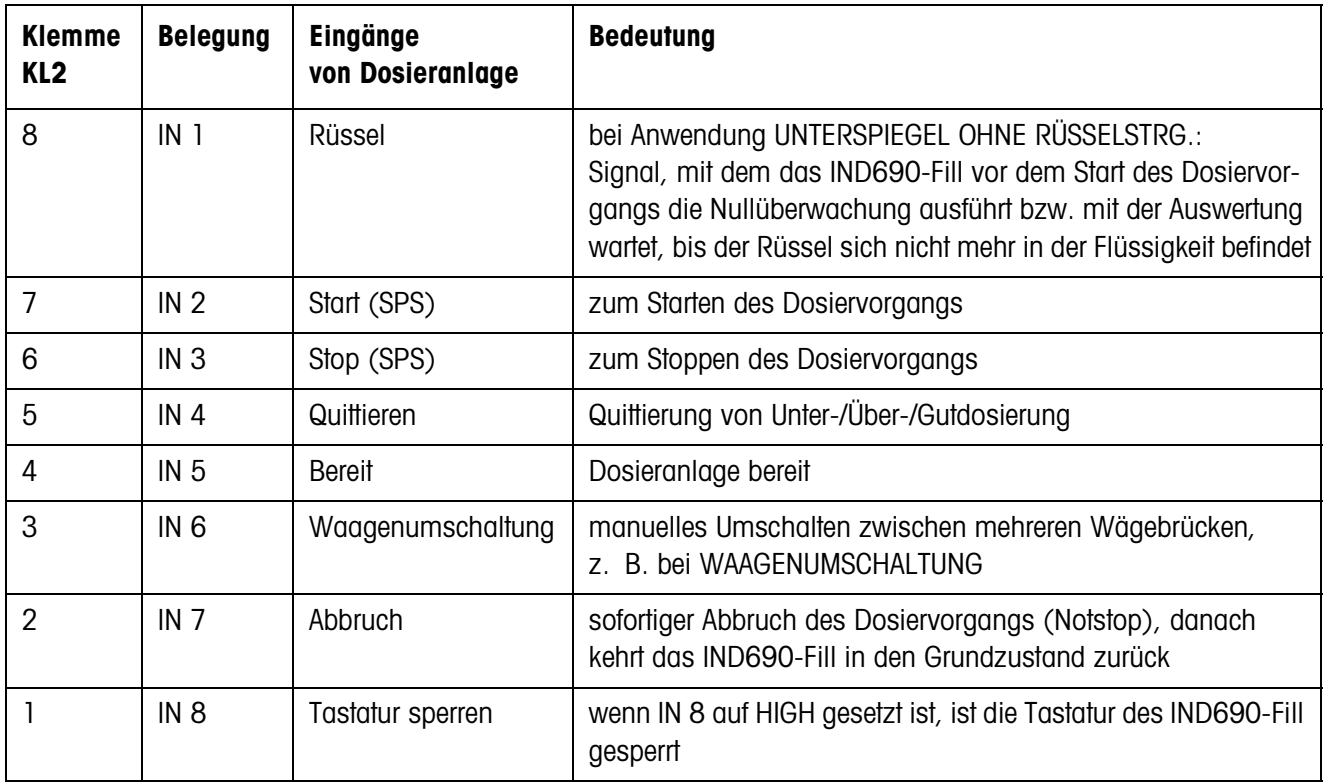

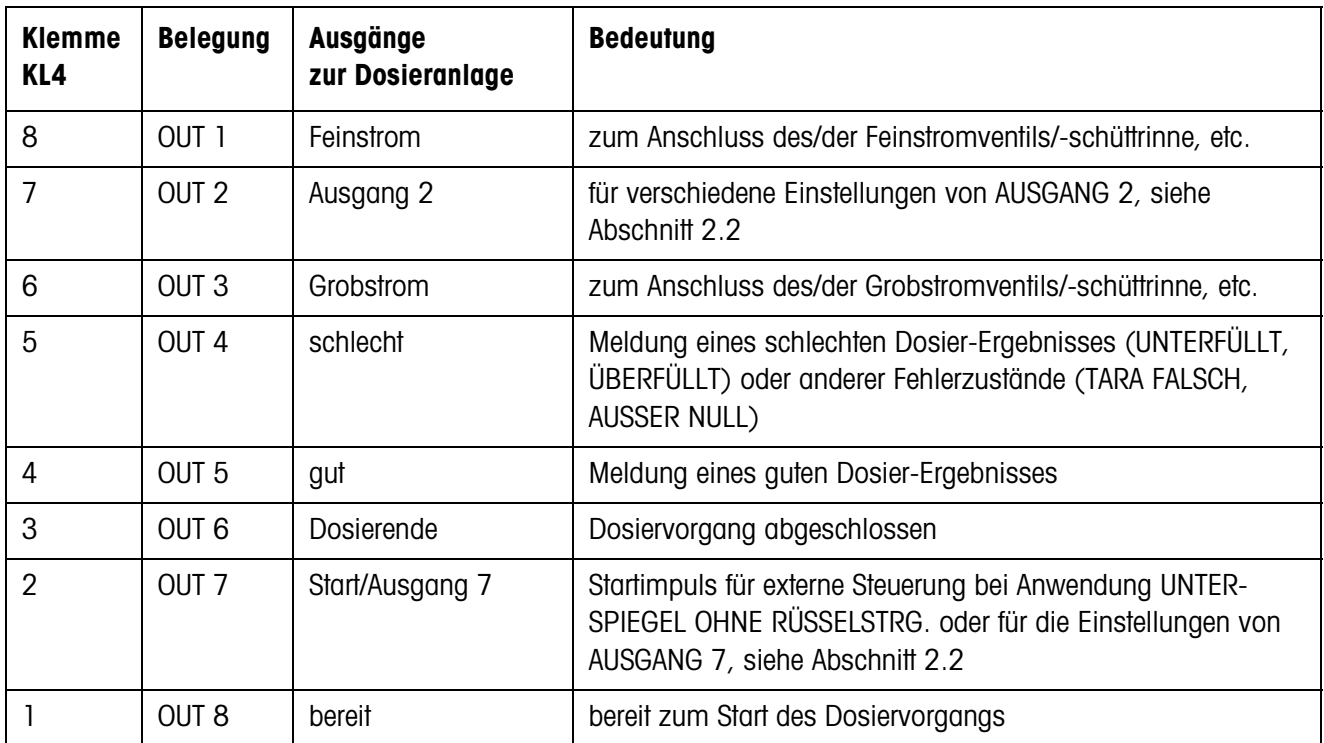

#### **Zweite Relaisbox 8-690**

Belegung bei Werkseinstellung. Individuelle Belegung siehe KONFIGURATION EIN-/ AUSGÄNGE im Mastermode Relaisbox 8 oder 4 I/O.

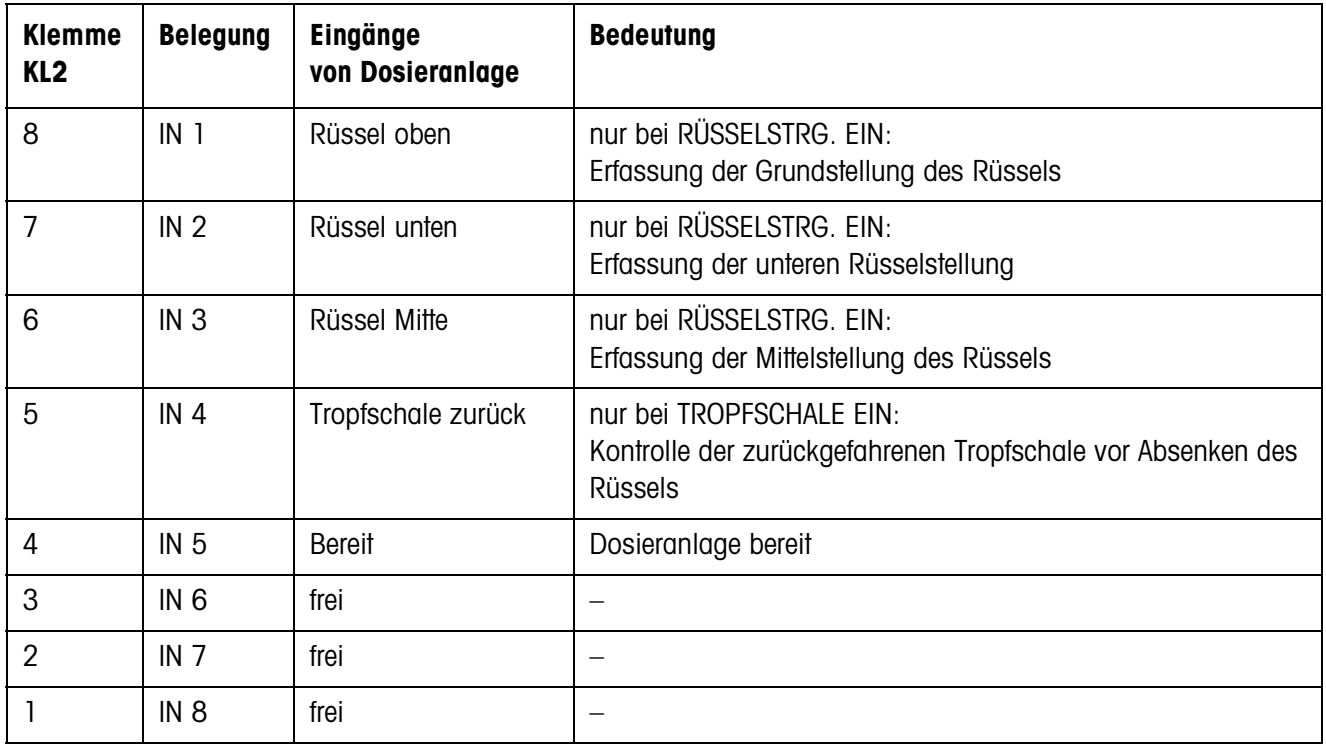

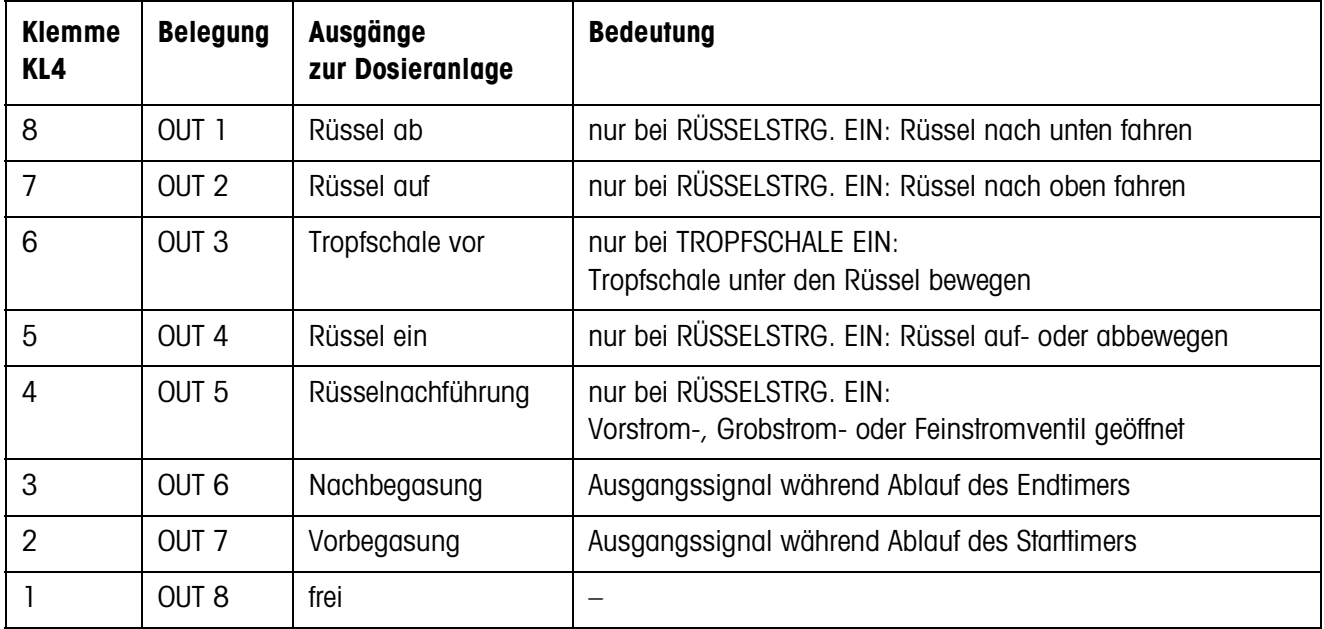

# <span id="page-42-1"></span>**6.2 Ablaufdiagramme**

### **6.2.1 Anwendung Unterspiegel**

# **RÜSSELSTEUERUNG AUS und TROPFSCHALE AUS**

<span id="page-42-0"></span>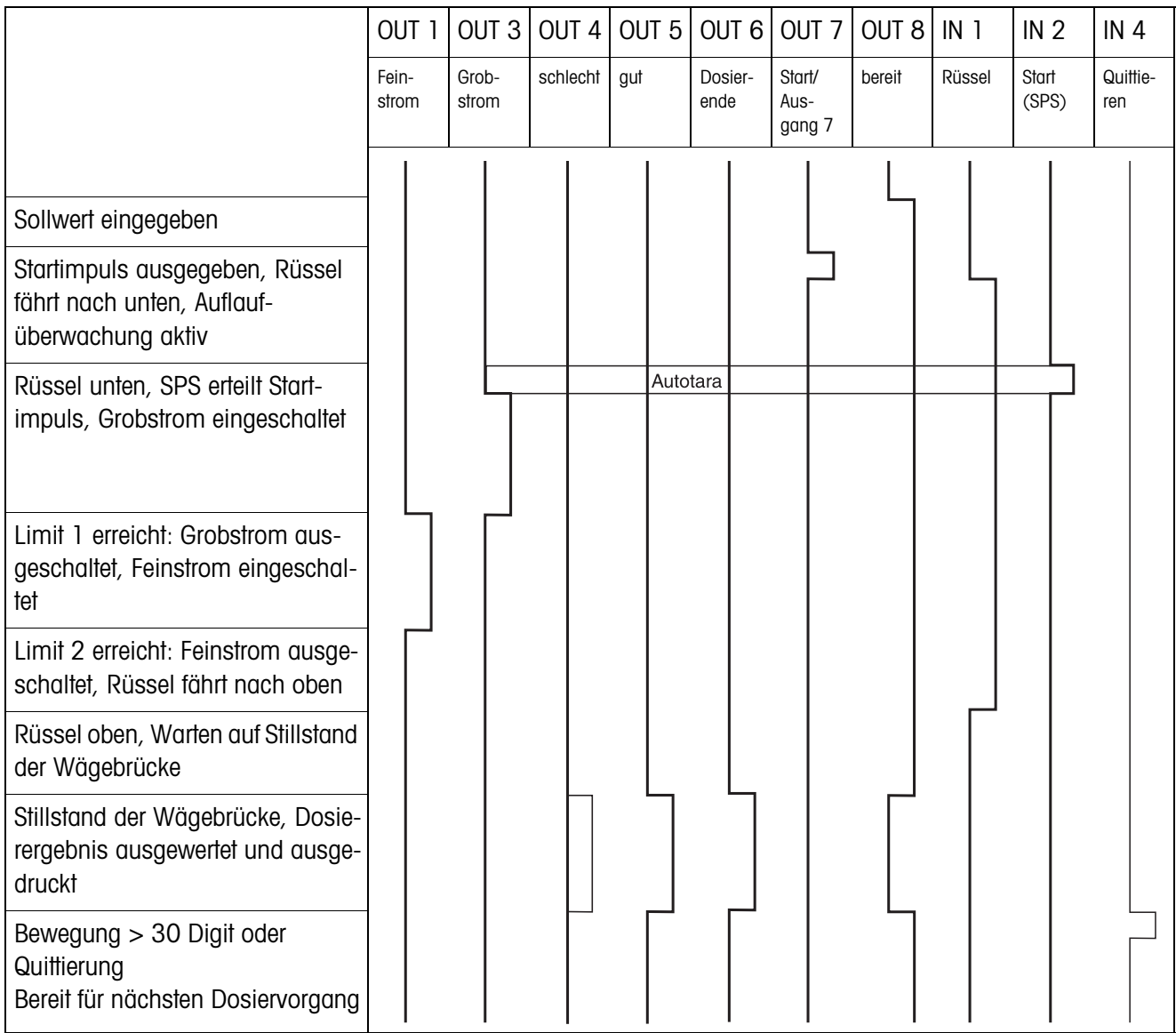

#### **RÜSSELSTEUERUNG EIN und TROPFSCHALE EIN**

Folgendes Ablaufdiagramm zeigt die belegten Ein- und Ausgänge der zweiten Relaisbox 8-690.

Die erste Relaisbox 8-690 ist entsprechend des Ablaufdiagramms "RÜSSELSTEUE-RUNG AUS und TROPFSCHALE AUS" belegt, mit Ausnahme der Auflaufüberwachung für den Rüssel (IN 1, IN 2).

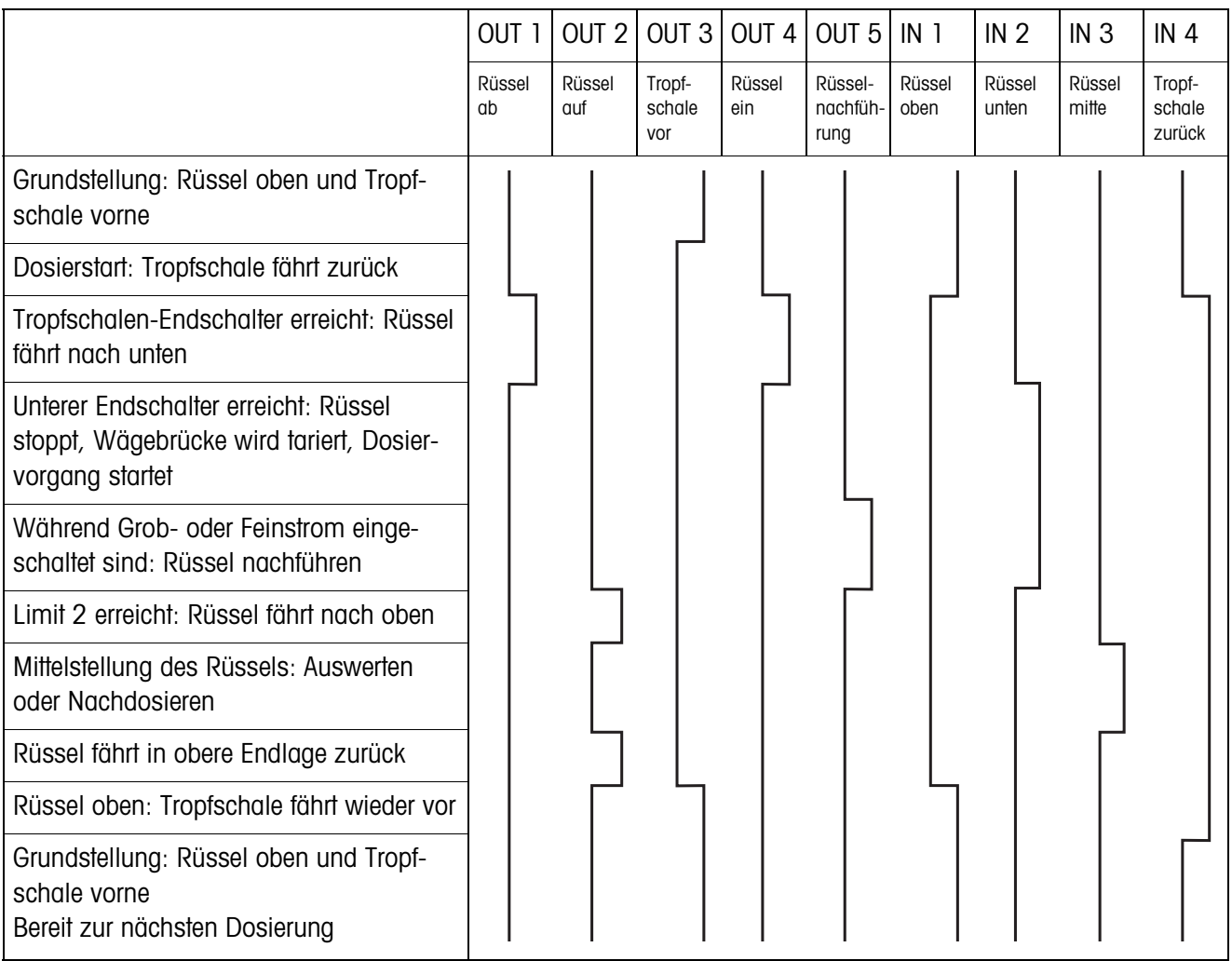

#### **6.2.2 Anwendung Unterspundloch**

Bei der Anwendung Unterspundloch gelten dieselben Ablaufdiagramme wie bei der Anwendung Unterspiegel, statt der unteren Endlage wird jedoch die mittlere Endlage angefahren.

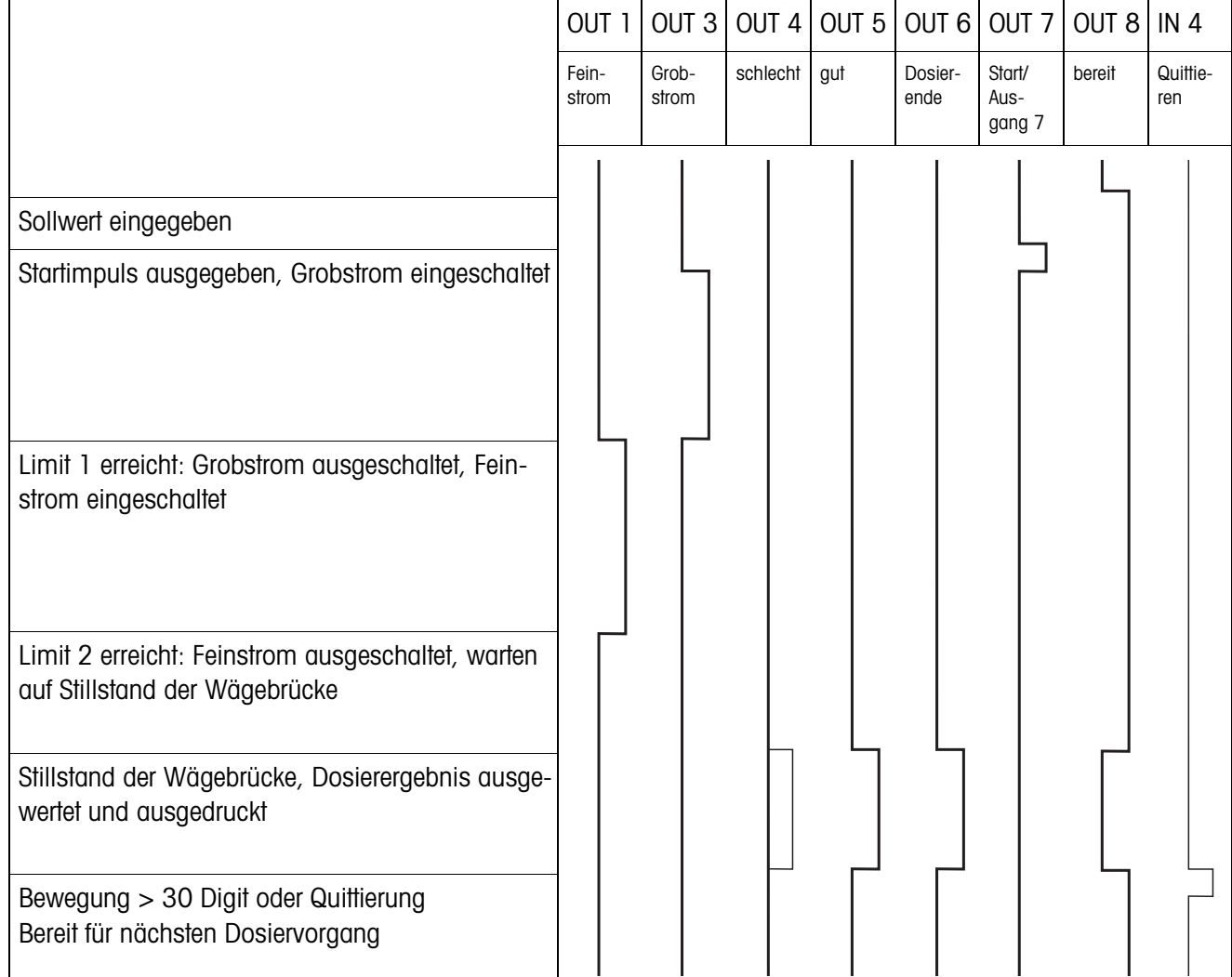

# **6.2.3 Anwendung Überspiegel**

# <span id="page-45-0"></span>**7 Index**

## **A**

[Ausgang 7 23](#page-22-0) [Ausgänge 18,](#page-17-0) [23](#page-22-1) [Autotara 15](#page-14-1)

# **B**

[Betriebsart 18](#page-17-1) [Big Weight Display 17,](#page-16-0)  [39](#page-38-1)

# **D**

[Dosieranlage 5](#page-4-1) [Dosieren 4,](#page-3-3) [7](#page-6-2) [Dosierparameter 7](#page-6-3) [Dosierüberwachung 20](#page-19-0)

# **E**

[Einstrombetrieb 23](#page-22-2) [Elektronische Finger 5](#page-4-2) [Endtimer 22](#page-21-0)

# **F**

[Fehlermeldungen 37](#page-36-1) [Füllmenge 18](#page-17-2) [Funktionstasten 4](#page-3-4)

# **G**

[Grobstrom 21](#page-20-0)

**I** [Informationen abrufen 12](#page-11-1)

# **L**

[Lernmode 6,](#page-5-1) [19](#page-18-0) [Limit 0 28](#page-27-2)

### **M**

[Manuelles Nachkorrigie](#page-9-2)[ren 10,](#page-9-2) [18](#page-17-3) [Materialausgleich 18](#page-17-4)

### **N**

[Nachdosieren 10,](#page-9-3) [16](#page-15-0) [Nachstromkorrektur 6,](#page-5-2) [15](#page-14-0) [Nullzone 14](#page-13-2)

[Pac Starttaste 17](#page-16-1) [Postenzähler 4,](#page-3-5) [11](#page-10-1)

# **Q**

**P**

[Quittierung 21](#page-20-1)

# **R**

[Relaisbox 8-690 5,](#page-4-3) [40](#page-39-3) [Reset Pac 24](#page-23-0) [Restmenge 18](#page-17-5)

# **S**

[Soll-Festwertspeicher 7,](#page-6-4)  [16](#page-15-1) [Starttimer 22](#page-21-1) [Statusanzeige 8,](#page-7-0) [17](#page-16-2) [Summieren 11,](#page-10-2) [17](#page-16-3)

# **V**

[Vordosierung 22](#page-21-2)

# **W**

[Waagenumschaltung 18](#page-17-6) Was ist, wenn ...? 37

# **Z**

[Zugriffsschutz 17](#page-16-4)

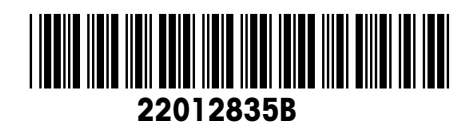

Technische Änderungen vorbehalten © Mettler-Toledo (Albstadt) GmbH 09/08 Printed in Germany 22012835B

**Mettler-Toledo (Albstadt) GmbH** D-72458 Albstadt Tel. +49-7431-14 0, Fax ++49-7431-14 232 Internet: http://www.mt.com